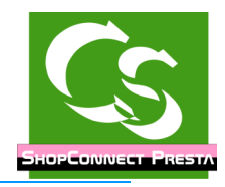

# **ShopConnectFlex für Prestashop und büro+**

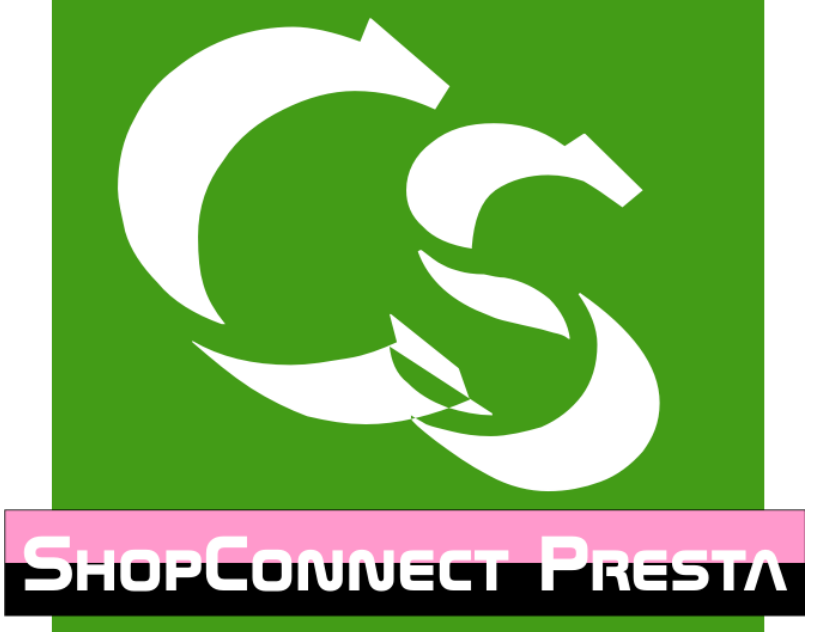

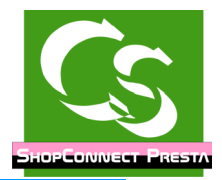

# **Was ist ShopConnectFlex ? (SCPR = ShopConnectPresta)**

ShopConnectFlex verbindet einen Internetshop der Firma Presta mit der ERP Software "büro+" der Firma Microtech.

Im Gegensatz zum klassischen Im- und Export von Daten erfolgt beim ShopConnectFlex eine 1:1 Synchronisation

### **Einrichten der notwendigen Felder im büro+**

Öffnen Sie den DBManager vom büro+: Menüpunkt DATEI  $\rightarrow$  Informationen  $\rightarrow$  Einstellungen

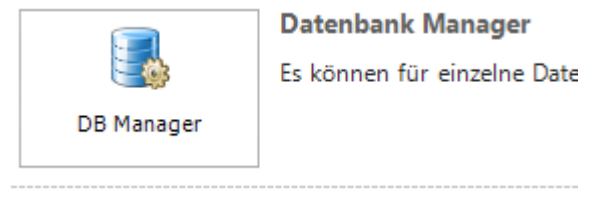

In den DBManager kommt man nur dann, wenn keine andere Person oder COM-Anwendung am büro+ angemeldet ist.

Die Warnmeldungen, dass eine Datensicherung vor den Änderungen im DBManager zu machen ist, ist nicht nur eine Floskel. Bitte sichern Sie VOR den Änderungen den büro+ Mandanten!

Legen Sie folgende Felder an bzw. prüfen Sie die Einstellungen. Alle Felder, die eingefügt werden müssen den Haken haben:

- $\checkmark$  "Feld in Datensatz einfügen"
- $\vee$  "Feld in Eingabe sichtbar"

Alle eingefügten Sortierungen müssen den Haken haben:

 $\checkmark$  Für Sortierung einen Index erzeugen

Alle 'STRING' Feldarten müssen vom Typ: "String (Unicode)" sein

### **Tabelle Adressen**

#### **Registerkarte "Einstellungen"**

- $\boldsymbol{\nu}$  Webshop Felderweiterung
- ✔ Unterstützung für Suche und Sortierung nach "Letzte Datensatzänderung"

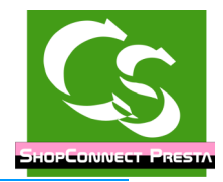

### **Tabelle Anschriften**

### **Registerkarte "Einstellungen"**

- $\boldsymbol{\nu}$  Webshop Felderweiterung
- ✔ Unterstützung für Suche und Sortierung nach "Letzte Datensatzänderung"

### **Registerkarte "Felder"**

Neue Felder werden benötigt:

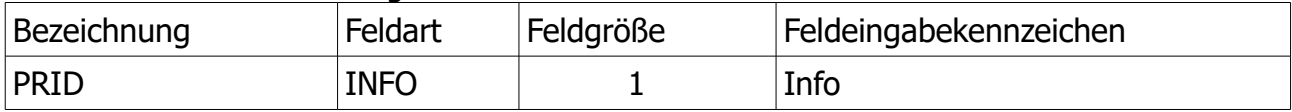

#### **Tabelle Ansprechpartner**

#### **Registerkarte "Einstellungen"**

✔ Unterstützung für Suche und Sortierung nach "Letzte Datensatzänderung"

#### **Registerkarte "Felder"**

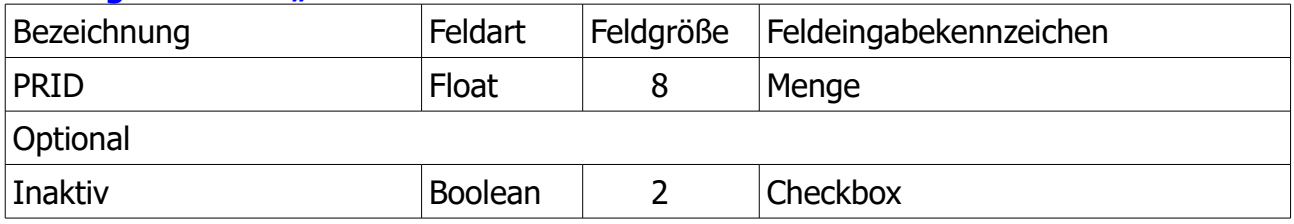

#### **Registerkarte "Sortierung"**

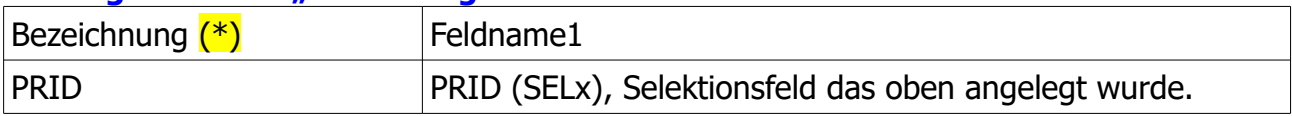

(\*) Hinweis: Die Bezeichnung muss EXAKT so geschrieben sein.

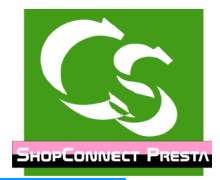

### **Tabelle ARTIKEL**

### **Registerkarte "Einstellungen"**

- $\triangleright$  Artikelkategorien mit freier Zuordnung (bessere Einstellung als die Alternative) oder alternativ "Webshop Felderweiterung" mit x Kategorien (nicht ratsam) (ab Universal verfügbar)
- ✔ Unterstützung für Suche und Sortierung nach "Letzte Datensatzänderung"
- $\boldsymbol{\nu}$  Webshop Felderweiterung

### **Registerkarte "Felder"**

Neue Felder werden benötigt:

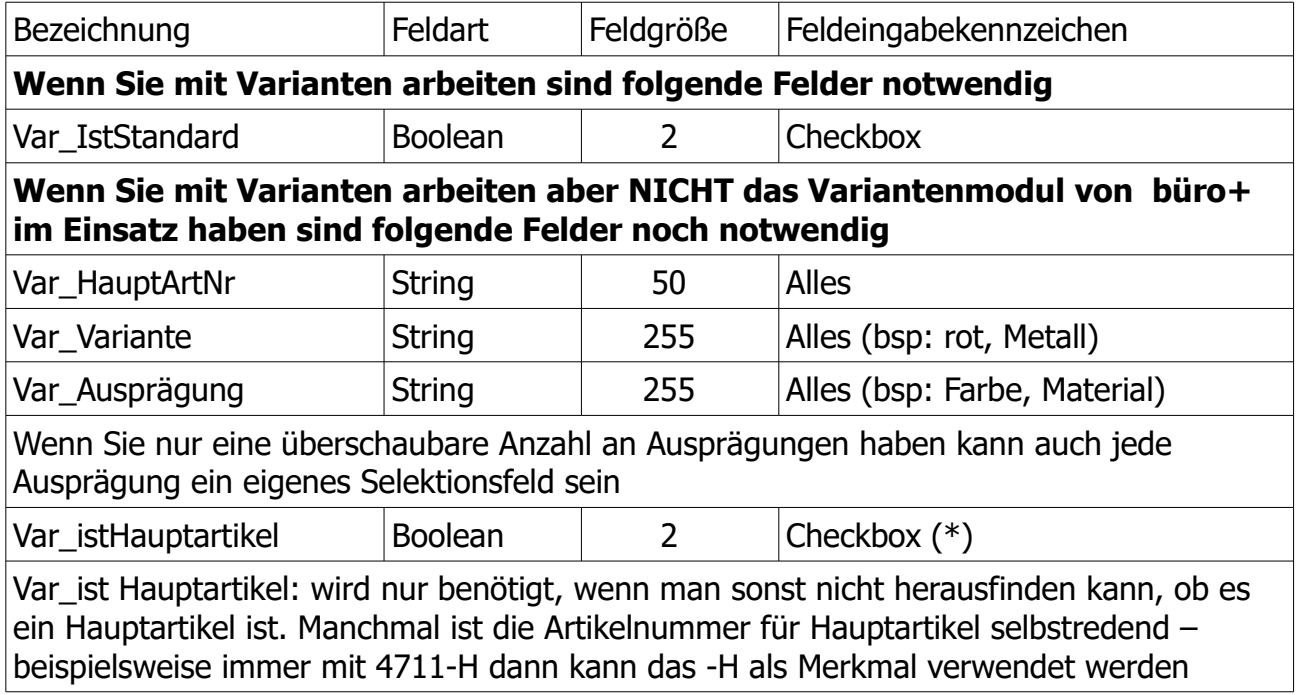

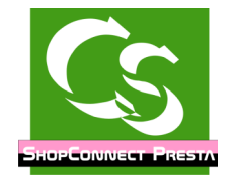

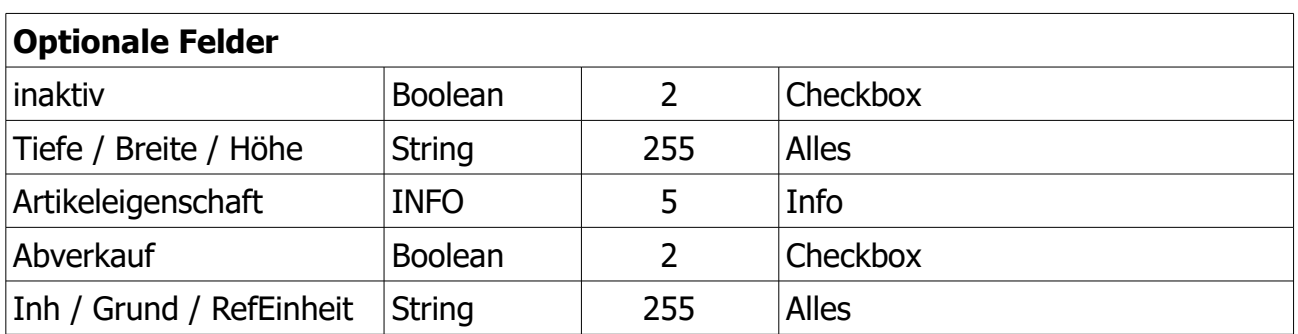

#### **Registerkarte "Sortierung"**

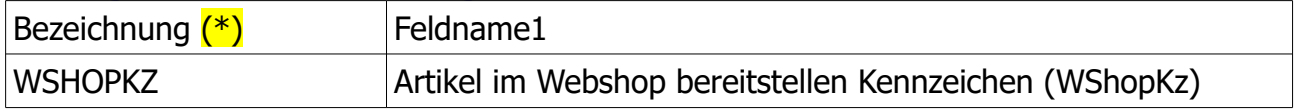

(\*) Hinweis: Die Bezeichnung muss EXAKT so geschrieben sein.

#### **Tabelle ARTIKELKATEGORIEN**

#### **Registerkarte "Einstellungen"**

✔ Unterstützung für Suche und Sortierung nach "Letzte Datensatzänderung"

#### **Registerkarte "Felder"**

Neue Felder werden benötigt:

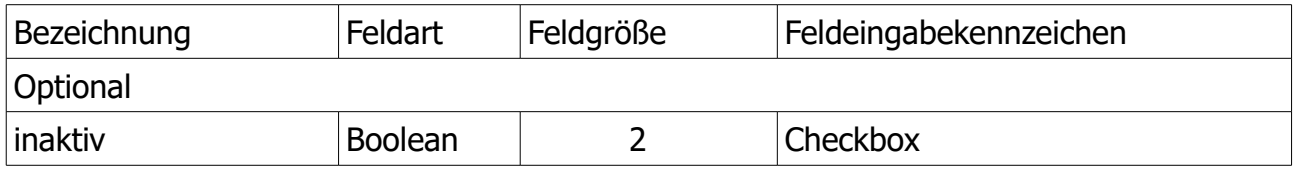

#### **Tabelle ARTIKEL-LIEFERANTEN**

#### **Registerkarte "Einstellungen"**

✔ Unterstützung für Suche und Sortierung nach "Letzte Datensatzänderung"

### **Tabelle ARTIKELSTÜCKLISTE**

#### **Registerkarte "Einstellungen"**

✔ Unterstützung für Suche und Sortierung nach "Letzte Datensatzänderung"

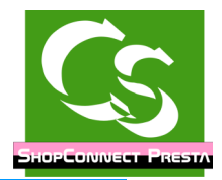

### **Tabelle ARTIKELZUSÄTZE**

### **Registerkarte "Einstellungen"**

✔ Unterstützung für Suche und Sortierung nach "Letzte Datensatzänderung"

Hinweis: In der Commercial Version vom büro+ kann dieses nicht angelegt werden.

### **Tabelle DOKUMENTE**

### **Registerkarte "Einstellungen"**

- $\boldsymbol{\nu}$  Webshop Felderweiterung
- ✔ Unterstützung für Suche und Sortierung nach "Letzte Datensatzänderung"

### **Tabelle LAGER**

### **Registerkarte "Einstellungen"**

✔ Unterstützung für Suche und Sortierung nach "Letzte Datensatzänderung"

### **Tabelle LAGER BESTAND**

### **Registerkarte "Einstellungen"**

✔ Unterstützung für Suche und Sortierung nach "Letzte Datensatzänderung"

### **Tabelle VORGÄNGE**

### **Registerkarte "Einstellungen"**

- $\vee$  Webshop Felderweiterung
- ✔ Unterstützung für Suche und Sortierung nach "Letzte Datensatzänderung"

### **Tabelle ARCHIV VORGÄNGE**

### **Registerkarte "Einstellungen"**

- $\vee$  Webshop Felderweiterung
- ✔ Unterstützung für Suche und Sortierung nach "Letzte Datensatzänderung"

### **Tabelle VORGANGPOSITIONEN**

### **Registerkarte "Felder"**

Neue Felder werden benötigt:

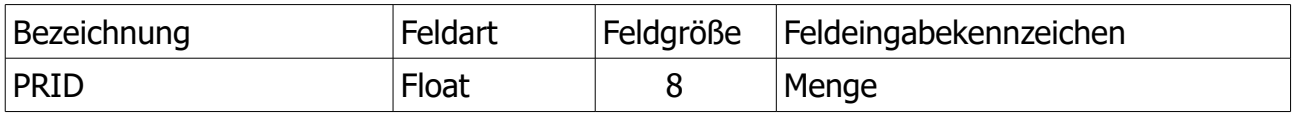

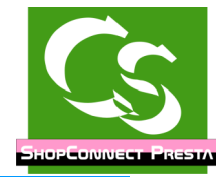

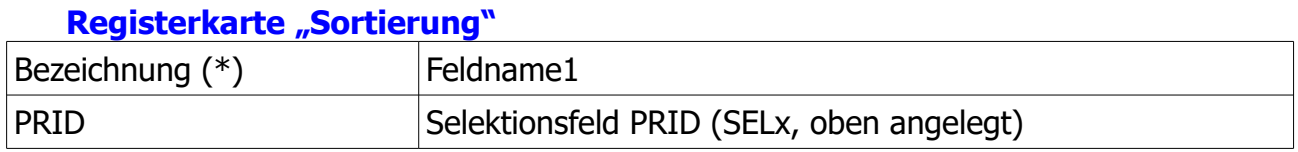

(\*) Hinweis: Die Bezeichnung muss EXAKT so geschrieben sein.

#### **Tabelle WARENGRUPPEN**

#### **Registerkarte "Einstellungen"**

✔ Unterstützung für Suche und Sortierung nach "Letzte Datensatzänderung"

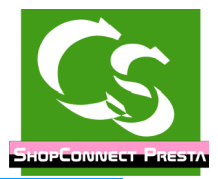

### **Was man für den ersten Start braucht**

Damit die Schnittstelle richtig eingerichtet werden kann sind folgende Dinge notwendig:

Das können zunächst alles Testdaten sein – aber für die Einrichtung und Feldzuweisung müssen Daten vorliegen!

- Einen Kunden im Shop, der eine separate Lieferanschrift hinterlegt hat.
- Eine Bestellung eines Kunden im Shop mit Frachtkosten aufgeführt und wenn es weitere "Sonderpositionen" wie Mindermengenzuschlag gibt, dann müssen diese auch im Vorgang enthalten sein.
- Wenn Sie ins Ausland verschicken (EU und nicht EU), dann sollte es eine Bestellung von einem entsprechenden Land geben
- Eine Adresse im büro+, die mehrere Anschriften hat mit jeweils mind. 1 Ansprechpartner.
- Einen Artikel im büro+, der Zubehör und Dokumente hat und mind. 1 Bild.
- Artikel mit "Filtern" laut Anleitung angelegt (bei Bedarf)
- Wenn Variantenartikel übertragen werden sollen muss mind. 1 Variantenartikel mit zugehörigem Hauptartikel (Vaterartikel) vorhanden sein.
- Wenn Staffelpreise übertragen werden sollen, dann muss mind. 1 Artikel welche hinterlegt haben
- Externer Zugriff auf die MySQL Datenbanktabelle muss freigeschaltet sein und Zugangsdaten müssen griffbereit sein.
- Feldzuweisungen abarbeiten mindestens die, die später in der Anleitung aufgeführt sind.

# **Erster Programmstart**

Anmeldename, Kennwort und Mandant müssen exakt so sein, wie bei der Anmeldung an Ihre ERP Software – Groß- und Kleinschreibung wird unterschieden. Der Firmenname muss ebenfalls stimmen – dazu klicken Sie auf die 3 Punkte...

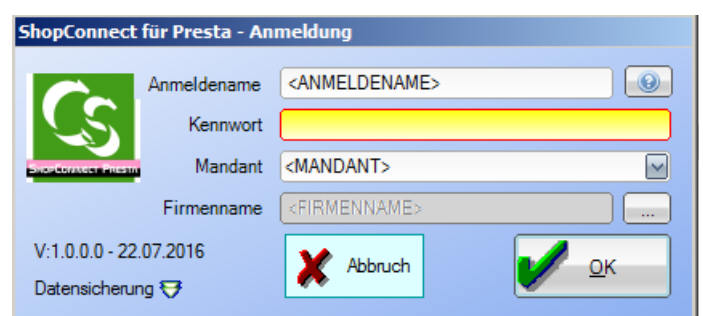

Kommt eine Meldung, dass die Anmeldung nicht geklappt hat, weil büro+ noch nicht endgültig aktiviert ist prüfen Sie bitte, ob Sie wirklich auf den Button mit den 3 Punkten geklickt haben um so Ihren Firmennamen einzutragen.

Übrigens: Ohne eine gültige Lizenzdatei lässt sich ShopConnectPresta nicht starten – gerne erhalten Sie eine zeitlich befristete Voll-Lizenz, damit Sie die Software uneingeschränkt testen können.

### **Datensicherung**

ShopConnectFlex verwendet intern eine Firebird Datenbank Version 2.1 Die Datenbankdatei befindet sich im Ordner c:\programdata\compusoft\ShopConnectPresta\Datenbank Diese Datei ist die einzige Datei, die Sie sichern müssen. Wenn ShopConnectFlex nicht gestartet ist lässt sich diese Datei mit einem herkömmlichen Datensicherungsbefehl sichern – oder kopieren.

### **Hauptbildschirm**

Wenn Sie ShopConnectFlex zum ersten mal starten erhalten Sie folgende Fehlermeldung.

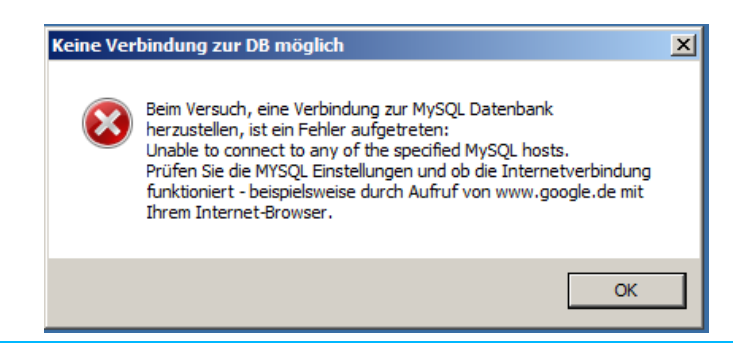

Compusoft Hard- & Software GmbH

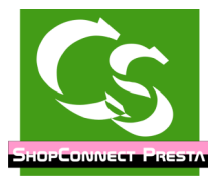

Das liegt daran, dass noch keine Einstellungen für die Verbindung zur Shopdatenbank vorhanden sind – sobald die hinterlegt sind kommt diese Fehlermeldung beim Start nicht mehr.

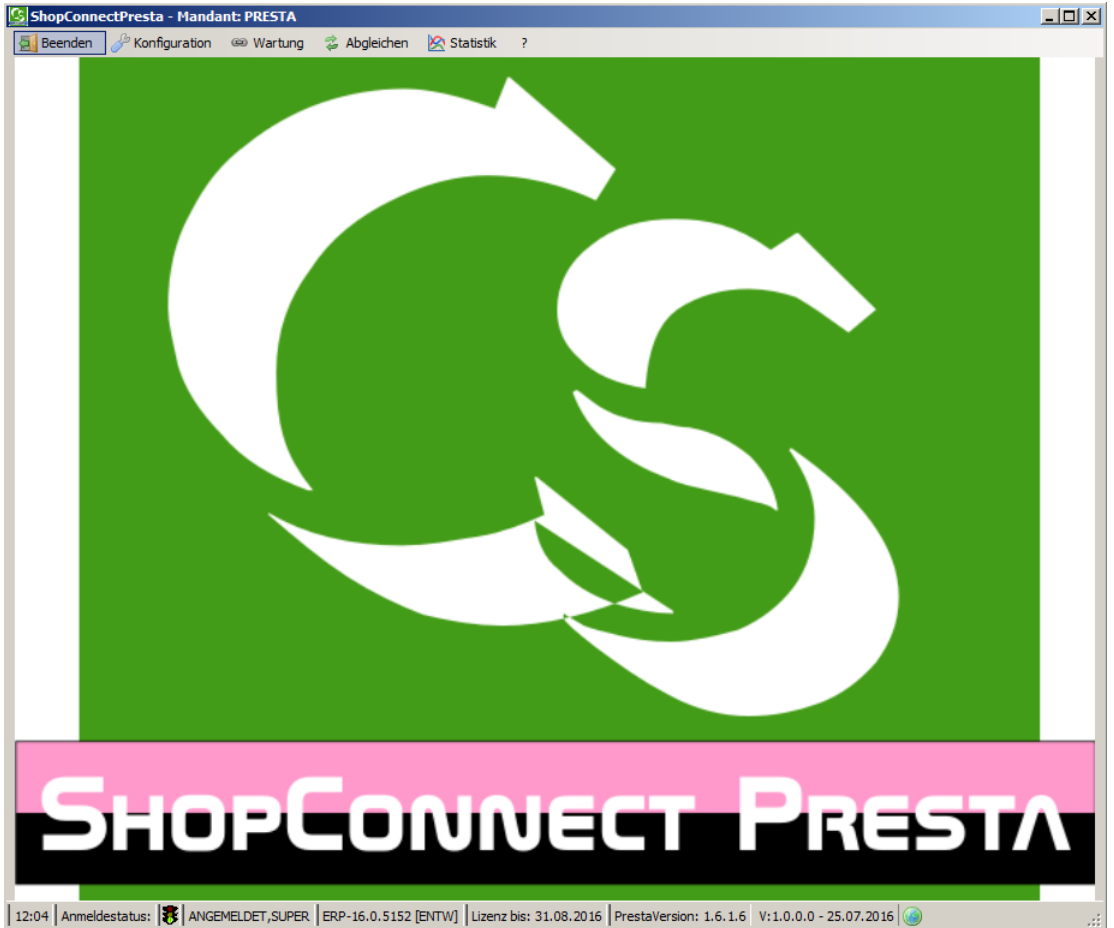

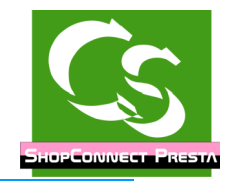

# **Konfiguration → Einstellungen**

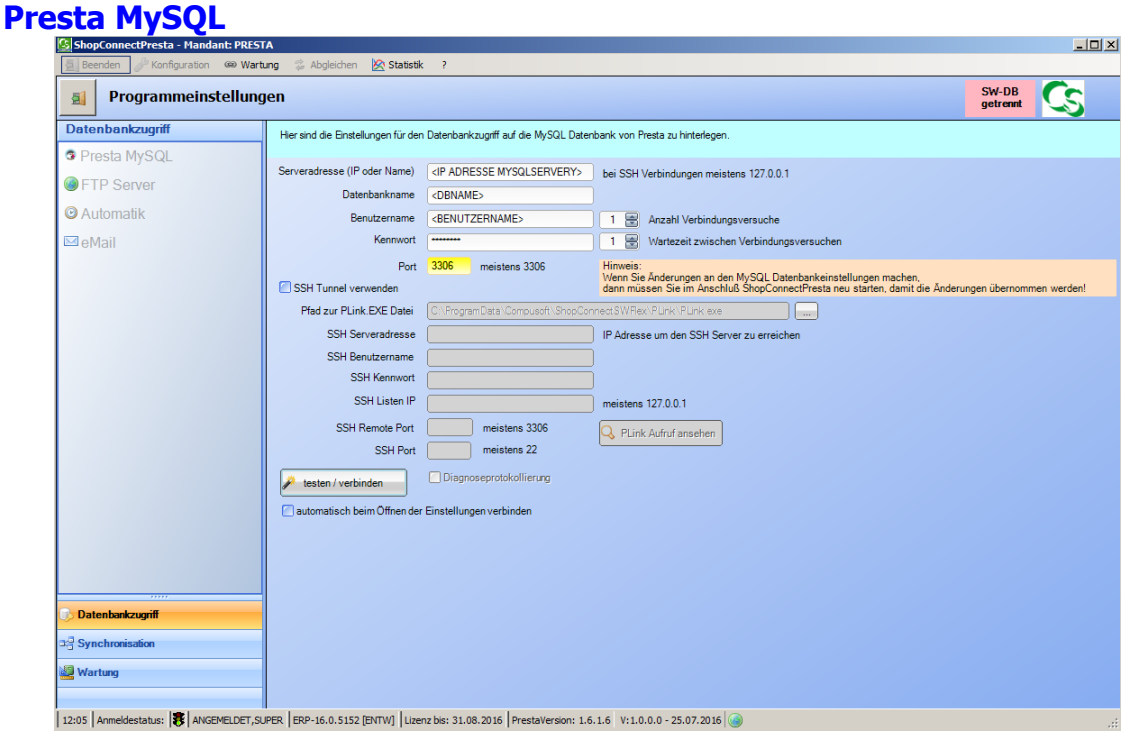

Zugriff auf die MySQL Datenbank vom Presta Shop. Die Zugangsdaten erfahren Sie von Ihrem Hoster. Evtl. kennen Sie diese von Ihrem PHPMyAdmin Zugang.

Tipp: Ohne gültige Zugangsdaten zur Presta Datenbank sind keine weiteren Einstellungen konfigurierbar. Da das Verbinden zur Datenbank immer notwendig ist setzen Sie hier den Haken: "Automatisch verbinden" und beim Öffnen der Einstellungen wird automatisch die Verbindung hergestellt.

Die Anzahl Verbindungsversuche und die Wartezeit zwischen erneuten Verbindungsversuchen ist für den Fall eingebaut, dass die Internetverbindung abbricht.

Wenn kein externer Zugriff auf die Datenbank bei Ihrem Hoster möglich ist, kann man mit ShopConnectFlex auch einen SSH Tunnel aufbauen, der dann die Verbindung zum MySQL Server tunnelt. Die Zugangsdaten dazu erfahren Sie von Ihrem Hoster. Beachten Sie: Der SSH Tunnel verlangsamt die Übertragung der Daten teilweise erheblich.

Die Diagnoseprotokolle für den SSH Tunnel werden in gleichem Ordner gespeichert wie die normalen Protokolldateien.

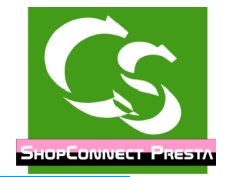

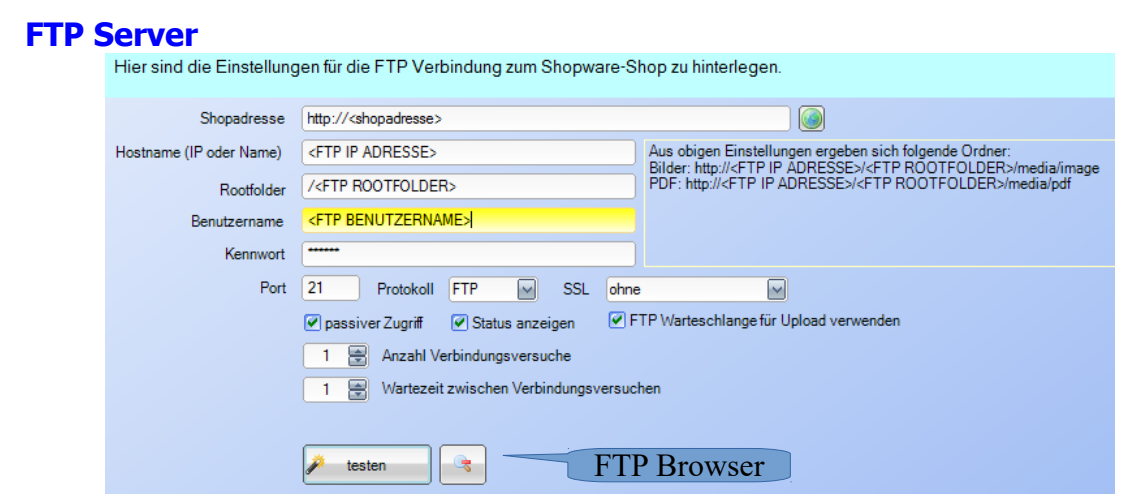

Shopadresse: Geben Sie hier die vollständige Adresse Ihres Internet-Shops ein. Mit einem Klick auf die Weltkugel rechts können Sie das Ergebnis überprüfen. Die Eingabe muss http:// am Anfang haben!

Hostname: im Normalfall der gleiche Name wie Ihre Webseite. Kann auch eine IP Adresse sein. Beim Hostname NUR die Adresse einsetzen – ohne http:// oder sonstigem Präfix.

Rootfolder: ShopConnectFlex muss in den Ordner wo die index.php Datei liegt – von da aus geht alles innerhalb vom ShopConnectFlex weiter. Einige Hoster setzen aber den FTP Zugang höher an so dass Sie hier den "Rootfolder" angeben können. Um den Ordner zu identifizieren hier einige weitere Ordner, die als Unterordner im "Rootfolder" enthalten sind: cache,config, controllers usw.

Benutzername: Der FTP Zugangsname

Kennwort: Das zugehörige FTP Kennwort

Port: bei FTP fast immer Port 21

Protokoll: Ausser FTP kann aktuell nichts eingestellt werden. (SFTP könnte später folgen)

SSL: ohne, implizit oder explizit einstellbar. Am einfachsten "ausprobieren", was funktioniert.

Passiver Zugriff: - ausprobieren. Bei einer normalen DSL Verbindung über einen Router ist dieser Haken meistens zu setzen.

Status anzeigen – blendet bei allen Uploads von Bildern / Dokumenten ein Fenster ein, wo Sie erkennen können, was aktuell übertragen wird. Tipp: Einschalten

FTP Warteschlange für Upload verwenden: FTP Uploads werden gleichzeitig zum

Compusoft Hard- & Software GmbH

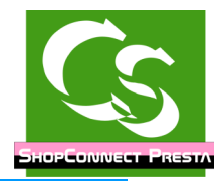

Artikelupload durchgeführt – das erhöht die Geschwindigkeit enorm.

Ein Klick auf Testen zeigt, ob alles richtig eingestellt ist.

#### **FTP Browser**

Der FTP Browser ist nützlich, wenn man kein anderes FTP Programm zur Hand hat – mit ihm sind einfache FTP Dinge machbar. Ein Klick auf das Symbol öffnet den Browser:

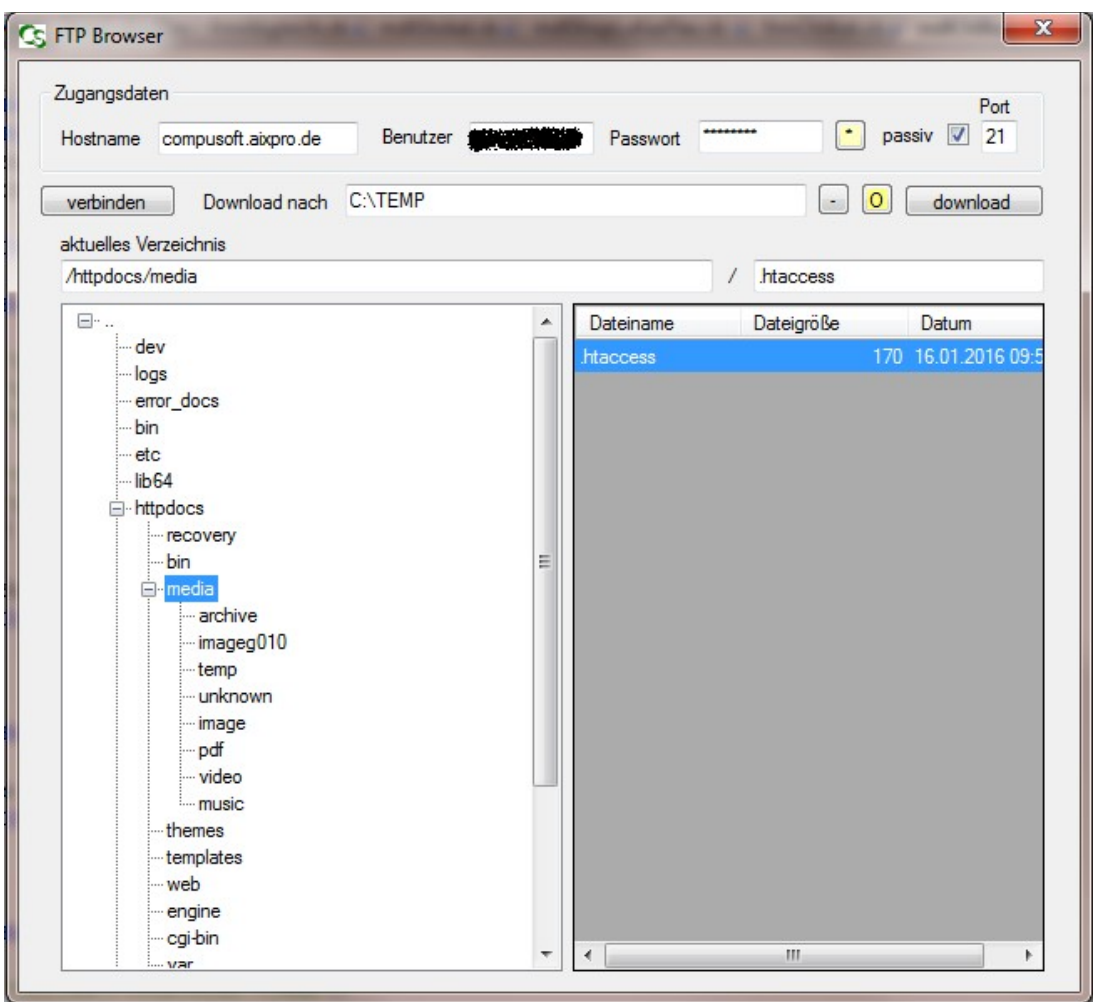

Die Zugangsdaten werden vorgegeben (lassen sich aber auch ändern) Klicken Sie zunächst auf "verbinden". Stimmen die Zugangsdaten nicht kommt eine Meldung, die auf das Problem hinweist. Mit einem Mausklick können Sie links den Verzeichnisbaum steuern – rechts werden Dateien angezeigt, die in diesem Ordner liegen. Ein Doppelclick auf einer Datei würde diese Datei in den Downloadordner, der oben vorgegeben ist herunterladen. Anschließend öffnet sich der Downloadordner um die Datei anzusehen. Mehr Funktionen stehen aktuell im FTP Browser nicht zur Verfügung – es lassen sich auch keine Daten hochladen – oder Dateien oder Ordner auf dem FTP Server evtl. umbenennen.

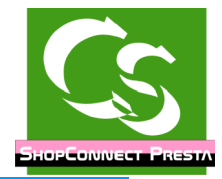

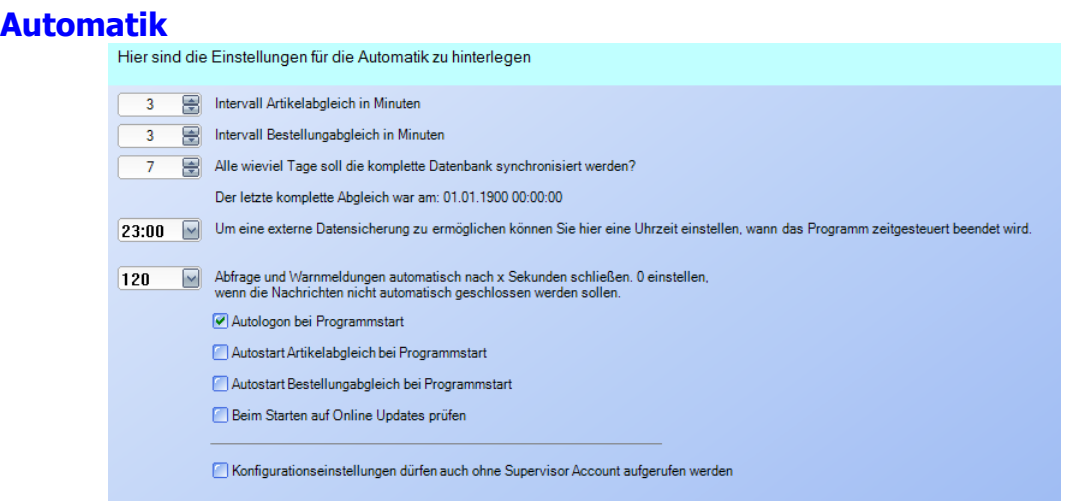

Intervalle: Das Programm kann automatisch alle X Minuten eine Synchronisation durchführen.

DB-Sync: Das Programm muss gelegentlich die Datenbanken komplett neu synchronisieren. Insbesondere, wenn Artikel im büro+ gelöscht werden kann dies erforderlich sein. Hier stellen Sie ein, wie oft der DBSync durchgeführt werden muss.

Tipp: Das Programm kann mit dem Parameter /DBSYNC automatisch gestartet werden. Starten Sie es über den Taskplaner beispielsweise Sonntags um 3 Uhr mit /DBSync, dann läuft die Synchronisation ausserhalb der normalen Arbeitszeit.

Automatisch beenden: Das Programm muss mindestens 1 x am Tag neu gestartet werden. Hier stellen Sie die Uhrzeit an, zu der das Programm beendet wird. Läuft gerade ein Sync wird dieser zunächst fertiggestellt. Per Aufgabenplaner können Sie ShopConnectFlex im Anschluß wieder automatisch starten.

Warnmeldungen schließen: Läuft das Programm im Automatikmodus möchte man unter Umständen auch keine Warnmeldungen haben, weil sonst der komplette Ablauf still steht. Hier stellen Sie ein, dass Warnmeldungen automatisch geschlossen werden und das Programm weiter arbeitet. Der Inhalt der Warnmeldung wird in das Protokoll geschrieben.

Konfigurationseinstellungen ohne Supervisor Account: Um in die Einstellungen von ShopConnectFlex zu kommen bedarf es einen Benutzer, der im büro+ "Supervisor" Rechte hat. Mit diesem Haken kann man festlegen, dass man auch ohne "Supervisor" Rechte in die Einstellungen vom ShopConnectFlex kommt.

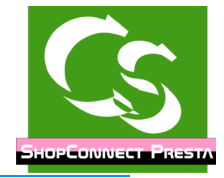

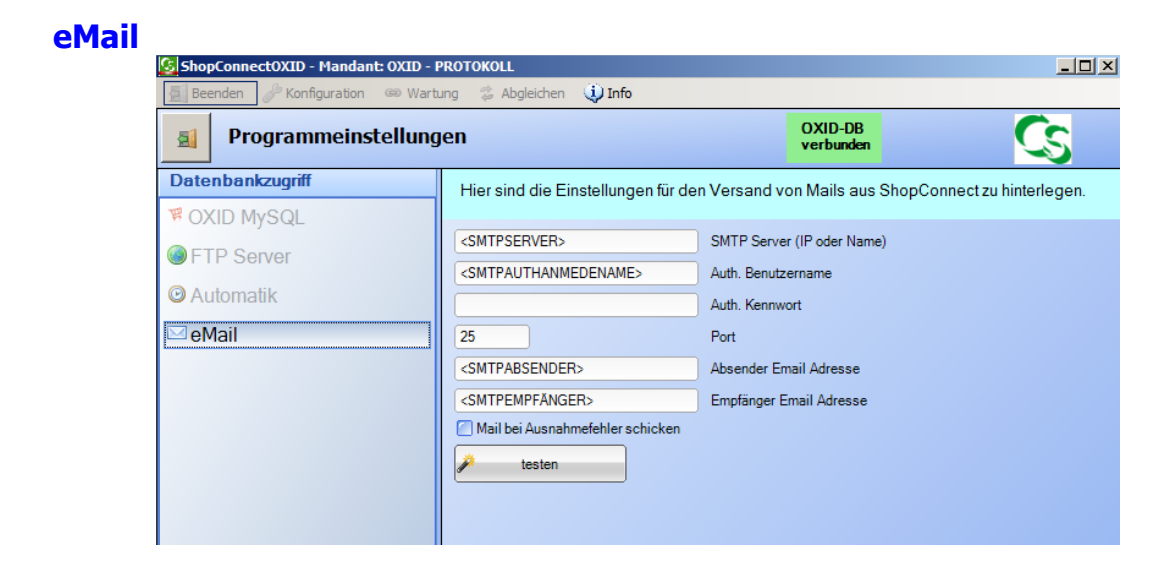

Das Programm kann Nachrichten von Systemereignissen per Mail verschicken – hier stellen Sie die Email-Zugangsdaten ein.

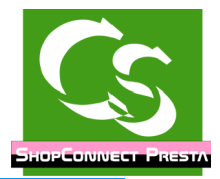

### **Bevor die Einstellungen im ShopConnectFlex hinterlegt werden...**

nehmen Sie sich bitte etwas Zeit und legen eine Artikel komplett im Backend vom Shop an – mit Feldern, Bildern, Dokumenten. Schauen Sie, wie Presta arbeitet, wie die Felder benannt werden und machen Sie sich mit dem Backend vertraut.

In dieser Anleitung werden nur die Begriffe verwendet, die Presta ebenfalls benutzt – Sie sollten sie kennen! Wenn etwas unklar ist prüfen Sie das Backend, ob Sie da den Begriff wieder finden – oder rufen Sie bei uns – Fa. Compusoft GmbH an. Wir helfen gerne.

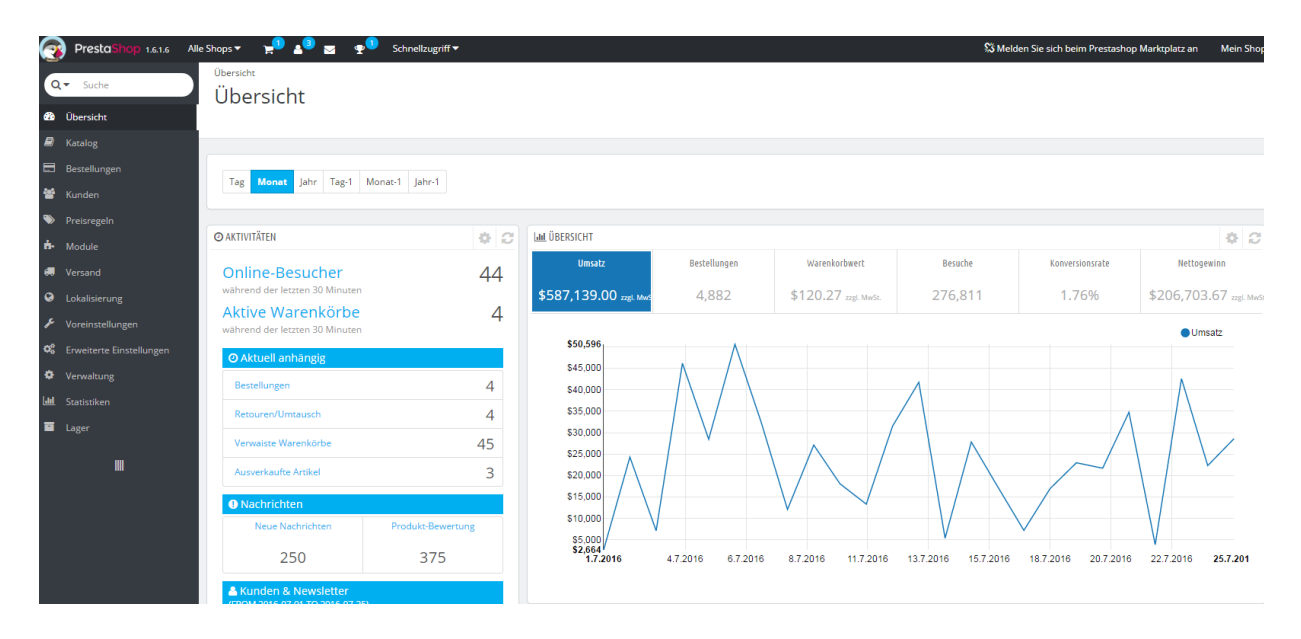

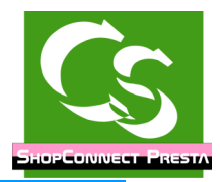

### **Synchronisation**

Zunächst die Einstellungen für Artikel – die weiteren Einstellungen für Adressen, Vorgänge etc. kommen später in der Anleitung.

#### **Artikel**

#### **Allgemein**

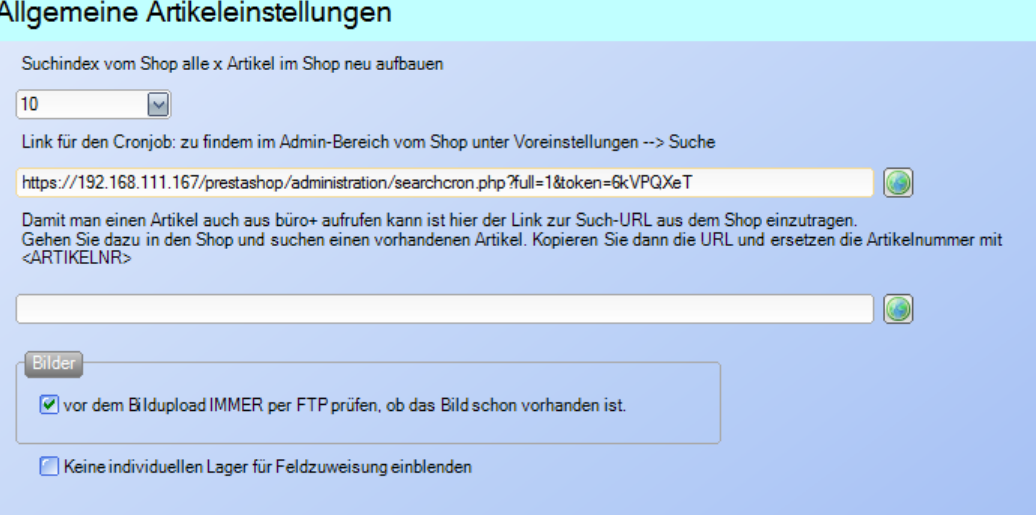

Suchindex neu aufbauen – der Shop speichert die Suche der Artikel separat – wenn Artikel in den Shop übertragen werden ist es notwendig den Suchindex neu aufbauen zu lassen. Die Einstellung alle 10 Artikel das zu tun passt in den allermeisten Fällen.

Link für Cronjob: Gehen Sie in den Admin-Bereich vom Shop. Voreinstellungen  $\rightarrow$  Suche

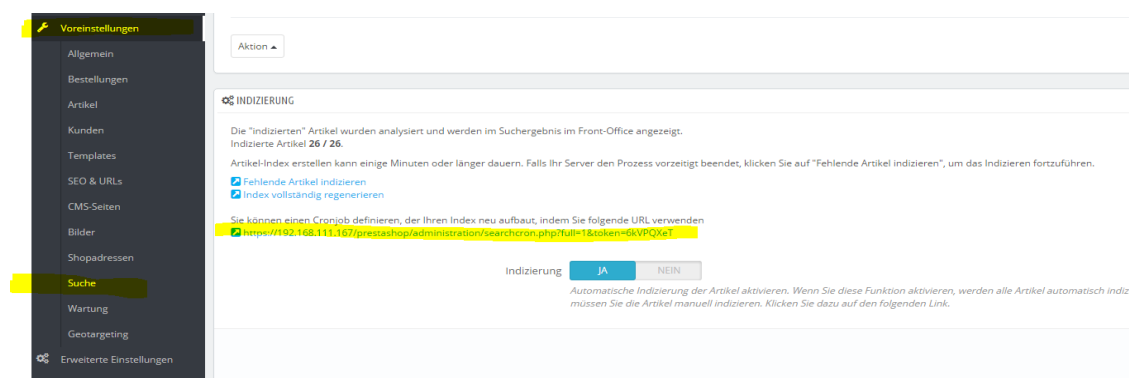

Kopieren Sie den angezeigten Link in die Einstellungen vom ShopConnectFlex.

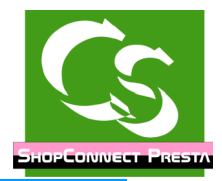

Suchurl: Schön, wenn man aus büro+ direkt auf den Shop und den passenden Artikel zugreifen kann. Damit das klappt muss man hier den Suchlink vom Shop hinterlegen. Öffnen Sie dazu Ihren Shop (nicht den Admin-Bereich).

Suchen Sie einen Artikel, von dem Sie wissen, dass es die Artikelnummer im Shop auch tatsächlich gibt.

Bei uns als Beispiel: Artikelnummer: 1000100

Die Browseradresse zeigt bei uns nun auf das hier:

[http://192.168.111.167/prestashop/de/search?](http://192.168.111.167/prestashop/de/search?controller=search&orderby=position&orderway=desc&search_query=1000100&submit_search) [controller=search&orderby=position&orderway=desc&search\\_query=](http://192.168.111.167/prestashop/de/search?controller=search&orderby=position&orderway=desc&search_query=1000100&submit_search)**[1000100](http://192.168.111.167/prestashop/de/search?controller=search&orderby=position&orderway=desc&search_query=1000100&submit_search)**[&submit\\_s](http://192.168.111.167/prestashop/de/search?controller=search&orderby=position&orderway=desc&search_query=1000100&submit_search) [earch=](http://192.168.111.167/prestashop/de/search?controller=search&orderby=position&orderway=desc&search_query=1000100&submit_search)

Ersetzen Sie die 1000100 mit den Zeichen: <ARTIKELNR> so dass es so aussieht: [http://192.168.111.167/prestashop/de/search?](http://192.168.111.167/prestashop/de/search?controller=search&orderby=position&orderway=desc&search_query=1000100&submit_search) [controller=search&orderby=position&orderway=desc&search\\_query=](http://192.168.111.167/prestashop/de/search?controller=search&orderby=position&orderway=desc&search_query=1000100&submit_search)**[<ARTIKELNR>](http://192.168.111.167/prestashop/de/search?controller=search&orderby=position&orderway=desc&search_query=1000100&submit_search)**[&su](http://192.168.111.167/prestashop/de/search?controller=search&orderby=position&orderway=desc&search_query=1000100&submit_search) [bmit\\_search=](http://192.168.111.167/prestashop/de/search?controller=search&orderby=position&orderway=desc&search_query=1000100&submit_search)

Tragen Sie diesen Link nun in das vorgesehene Feld. Wenn Sie auf die Weltkugel klicken, dann öffnet sich ein Browser und der erste Artikel im Shop wird gesucht.

Hinweis: Bei uns liegt der Shop auf der Adresse: 192.168.111.167 – bei einem normalem Shop ist das natürlich die eigene Shop-URL.

FTP Prüfung: Ob sich ein Bild geändert hat prüft ShopConnectFlex anhand der Bildgröße. Alle Größenangaben von Bildern, die es im Shop gibt speichert ShopConnectFlex in einer separaten Datenbanktabelle. Es ist schneller nur in der Tabelle zu schauen, ob sich die Größe geändert hat als direkt per FTP auf dem FTPServer - Für Testzwecke empfiehlt es sich den Haken gesetzt zu lassen – läuft die Schnittstelle wie gewünscht mit allen Einstellungen kann der Haken entfernt werden um die Uploadgeschwindigkeit zu erhöhen.

Keine individuellen Lager: Es gibt Kunden, die haben für jeden Artikel ein eigenes Lager angelegt – somit ergeben sich hunderte / tausende Lagermöglichkeiten für einen Artikel. Bei der Feldzuweisung, kann bestimmt werden, aus welchem Lager die Artikel vom Shop berücksichtigt werden sollen. Das macht aber bei tausenden Lagern keinen Sinn und bremst die Feldzuweisung ganz erheblich aus – daher kann man hier die "individuellen Lager" gänzlich deaktivieren.

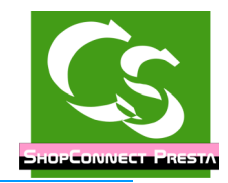

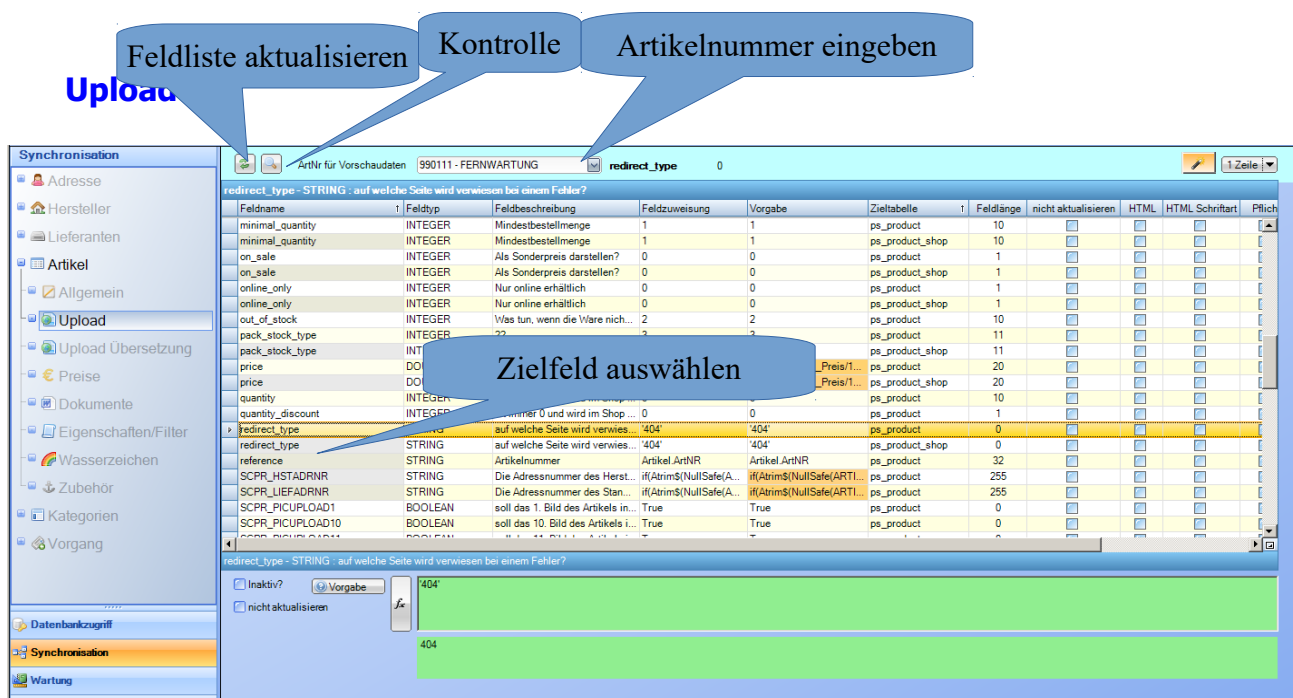

Die individuelle Feldzuweisung läuft im ganzen Programm gleichermaßen ab. Hier die Beschreibung am Beispiel von Artikel Upload, also Artikel, die im büro+ angelegt werden und in den Shop übertragen werden:

- Laden Sie einmalig die Feldliste ein das ist immer dann zu tun, wenn Sie Ihren Shop oder büro+ aktualisiert haben – denn dann sind evtl. neue Felder hinzugekommen.
- Die Kontrolle brauchen Sie erst, wenn alle Felder zugewiesen sind.
- Stellen Sie oben eine Artikelnummer als Beispielnummer ein. In der Liste werden nur die ersten 10 Artikelnummern aus büro+ angezeigt – wenn Ihre Wunschnummer nicht enthalten ist geben Sie sie einfach ein.
- Starten Sie den Feld-Assistenten (rechts oben der Assistenten Button), dann werden die wesentlichen Felder abgefragt.

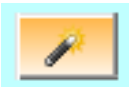

• Wählen Sie das Zielfeld aus, das mit Daten gefüllt werden soll. Hinweis: Direkt in der Liste sind keine Bearbeitungen möglich – alle Einträge passieren in den Feldern unterhalb der Feldliste.

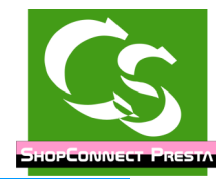

### ShopConnectFlex für Presta – Compusoft Hard- & Software GmbH

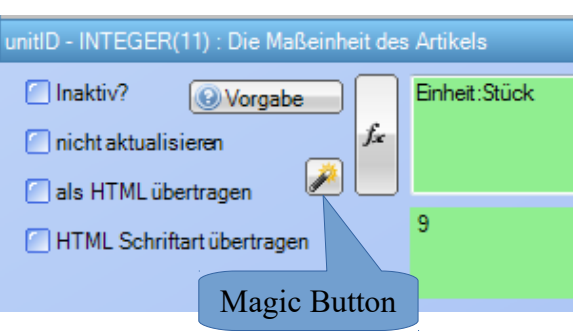

Inaktiv: Wenn ein Feld nicht angefasst werden soll, dann setzt man es hier auf INAKTIV – das bedeutet, dass weder bei der Neuanlage noch bei der Änderung eines Artikels dieser Wert in der Datenbank verändert wird. Wenn Sie ein Feld überhaupt nicht brauchen setzen Sie es auf inaktiv anstatt es leer zu lassen – das bringt Geschwindigkeit.

Nicht aktualisieren: Das Feld wird – wenn der Datensatz neu angelegt wird anhand der Vorgaben gesetzt – wenn es Änderungen an dem Datensatz gibt werden diese aber nicht mehr durch ShopConnectFlex verändert.

Als HTML übertragen: Die Bezeichnung eines Artikels im büro+ kann / darf Textformatierungen enthalten – wie beispielsweise Fett / Kursiv etc. Nur wenn der Haken gesetzt ist "als HTML übertragen" werden diese Informationen auch so in den Shop übernommen – ansonsten kommt nur der Text in den Shop. Dieser Haken macht bei allen Feldern Sinn, die ein "Info" Feld im büro+ haben (Bezeichnung 1-x, Info, Memo) Es gibt im Presta Shop nur wenige Felder, die auch eine HTML Formatierung erhalten dürfen. Am einfachsten kann man das sehen, wenn die Feldlänge eines Zielfeldes 0 beträgt – dann ist die Feldlänge unendlich und man könnte HTML Code übertragen.

HTML Schriftart übertragen: Wenn man die Schriftart mit übertragen lässt ist der HTML Code erheblich komplexer. Macht auch nur Sinn, wenn man als HTML übertragen lässt. In den allermeisten Fällen ist die verwendete Schriftart im Template vorgegeben – dann wäre es falsch, wenn man in der Schnittstelle separat die Schriftart überträgt.

Klickt man auf "**Vorgabe**" sieht man, wie wir das Feld füllen würden. Zusätzlich gibt es noch weitere Erklärungen zu genau diesem Feld. Wenn das Feld nicht über einen MagicButton zuweisbar ist, dann kann man die Vorgabe mit einem Klick auf den Pfeil nach unten-Button übernehmen.

MagicButton – bei einigen Feldzuweisungen erscheint der Magic Button – der hilft bei der Einrichtung. Er füllt das Zielfeld automatisch mit korrekten Werten. Diese Werte können nicht von uns vorgegeben werden, weil die bei jedem ShopConnectFlex Kunde anders sein könnten – dennoch kann der MagicButton hier die richtigen Zuweisungen aus den Presta und büro+ Datenbanktabellen holen. Prüfen Sie die Feldzuweisungen – wo es einen Magicbutton gibt, muss der auch angeklickt werden !

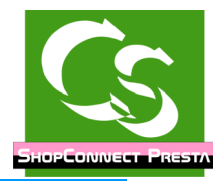

#### **Feldtypen**

BOOLEAN: Der Wert darf 'TRUE' oder 'FALSE' sein

STRING: Ein Text-Wert. Manche Textwerte sind in der Länge beschränkt, andere dürfen beliebig lange Texte – beispielsweise Artikelbeschreibung – haben. Die Feldlänge ist angegeben – nur wenn die Feldlänge 0 beträgt dürfte das String-Feld auch als 'HTML' übertragen werden.

INTEGER: eine ganze Zahl (positiv wie negativ)

DOUBLE: Eine Zahl – auch Dezimalzahlen mit Nachkommastellen

DATE: Ein Datum

### **FX – magische Tricks**

Ein Doppelklick auf einer Zeile der Liste oder der Klick auf FX öffnet den Formelassistenten.

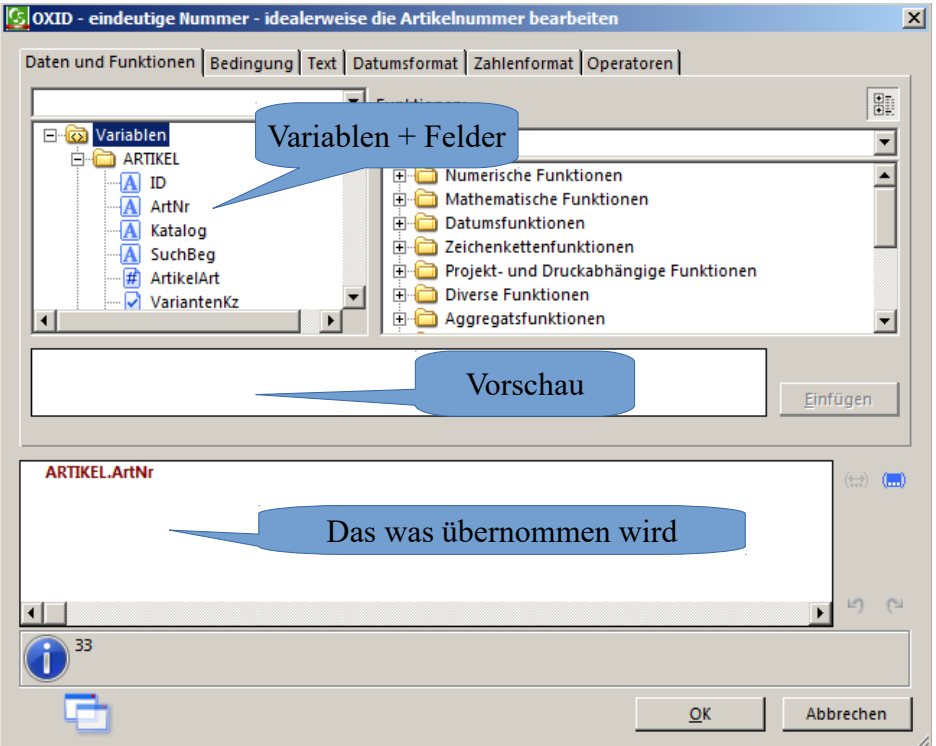

Der Formelassistent ist identisch zum Formelassistenten, der im büro+ für die Layoutgestaltung hinterlegt ist.

Links oben wählt man die Variable aus – oder eine Kombination aus vielen Variablen. Im Falle von Artikel Upload sieht man hier die Variablenliste aus büro+ von genau dem Artikel, den man als Vorschau ausgewählt hat. Klickt man auf die Variable selbst sieht man im weissen Feld, welchen Inhalt diese Variable hat und bekommt weitere Beschreibungen dazu.

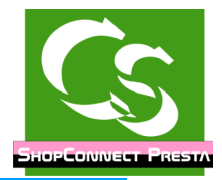

Besonderheiten bei "INFO" Feldern im büro+:

Artikel  $\rightarrow$  MEMO Das gibt es als Variable doppelt: Einmal als "MEMO" und einmal als "MEMO\_RTF". Bei Memo wird NUR der Text übermittelt, bei \_RTF wird die komplette Textformatierung berücksichtigt.

#### Bitte beachten Sie: Wann immer Sie eine Feldzuweisung mit "RTF" machen **MUSS der Haken "als HTML übertragen" aktiv sein !**

Der Feldtyp des Zielfeldes muss jeweils eingehalten werden. Ist das Zielfeld vom Typ INTEGER wird eine Zahl erwartet. Kommen die Rohdaten aus einer String-Variablen, dann muss der Wert mit der Funktion VAL(ROHDATEN) in eine Zahl gewandelt werden – exakt so, wie man es im Layoutgestalter von büro+ auch macht.

Besonderheiten: Neben "Variablen" kann es gelegentlich auch noch Felder geben – so beispielsweise beim Zielfeld: condition (Zustand)  $\rightarrow$  Der Shop erwartet hier fixe Vorgaben.

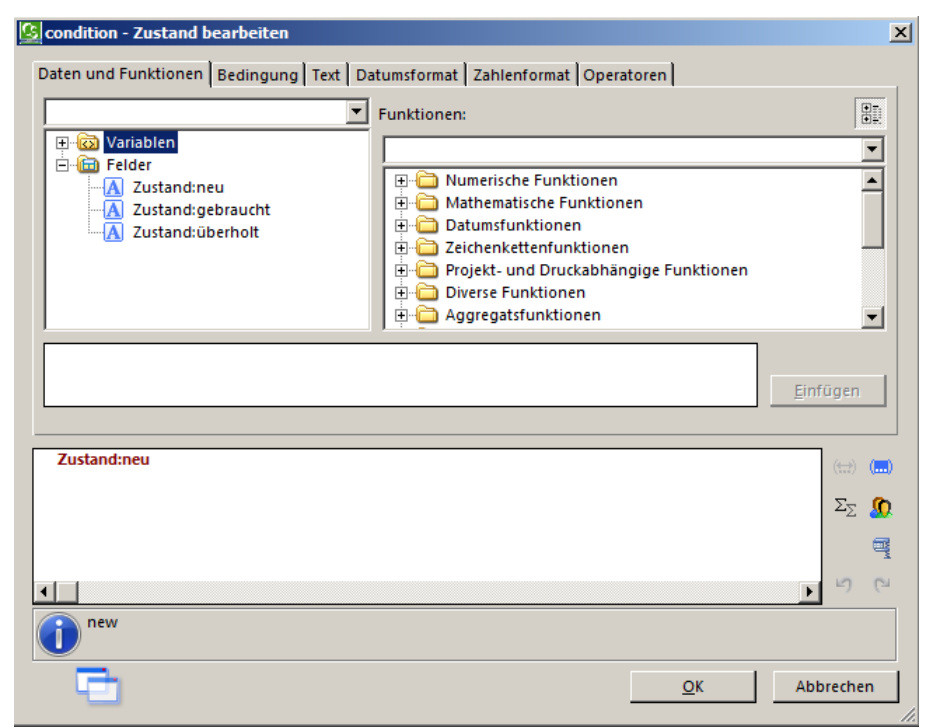

Die möglichen Zustände eines Artikels werden im Shop deklariert. Andere Werte als die, die der Shop kennt sind unzulässig. Um es einfacher zu machen gibt es hier Felder, die direkt zugewiesen werden können.

Im Beispiel haben wir "Zustand:neu" zugewiesen – in der Vorschau sieht man, dass in diesem Fall der Wert "new" übertragen werden würde.

### ShopConnectFlex für Presta – Compusoft Hard- & Software GmbH

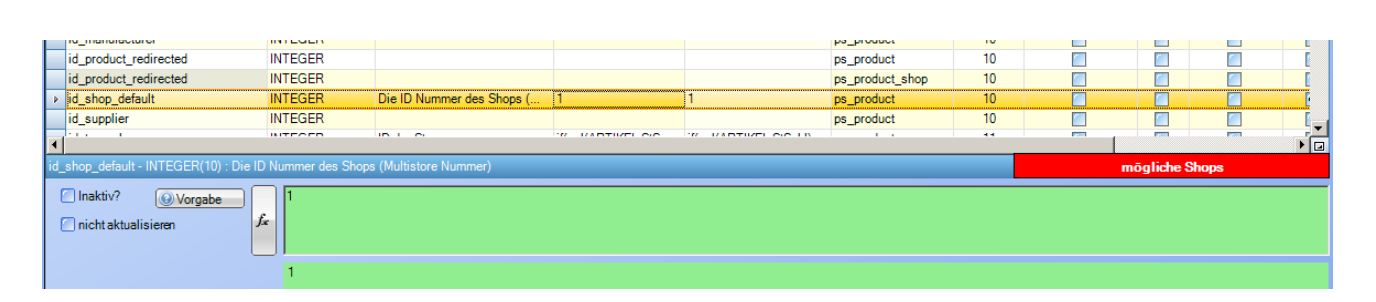

Manchmal gibt es rechts unten in der Tabellenansicht einen roten Button – wie in obigem Bild: "mögliche Shops". Klicken Sie drauf – dann öffnet sich in einem separaten Fenster eine Liste aller Shops, die der Shop kennt. Bei dem Feld "id shop default" beispielsweise wird immer nur die ID Nummer aus der Shoptabelle vom Shop erwartet.

#### Hinweis zu Varianten:

Varianten benötigen im Shop eine Positionsnummer beispielsweise soll "Farbe" vor Größe abgefragt werden. Was bei der Ausprägung fix im System hinterlegt werden kann bedarf bei der Variante etwas Arbeit.

#### Empfehlung:

Nennen Sie die Variante nicht einfach ROT oder GELB sondern benennen Sie Sie mit einer Positionsnummer und dann der Farbe: 10 ROT, 20 GELB

Diese Zahl nutzen wir als Positionierung.

Wenn Sie nicht mit dem Variantenmodul von Microtech arbeiten ist es am Einfachsten ein Selektionsfeld für die Positionierung zu verwenden. Alle Positionsnummern dürfen in einem Selektionsfeld stehen, also beispielsweise 15,40 Die 15 wäre die Positionsnummer für die 1. Variante, die 40 für die 2. Variante.

Arbeiten Sie mehrsprachig? Dann nennen Sie die Variante: 10 ROT|RED Verwenden Sie ein Trennzeichen zwischen den Sprachen, der für alle Varianten gleichermaßen verwendet wird. Empfehlung: Pipe Zeichen: | (der senkrechte Strich)

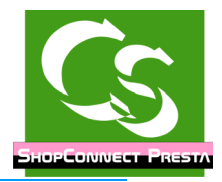

### **Schritt für Schritt**

Gehen Sie alle Einstellungen sorgsam durch.

Denken Sie dran: Bei jedem Formular mit einer Feldzuweisung als Erstes die Feldliste aktualisieren, dann die Felder zuweisen.

Gegebenenfalls unter "Vorgabe" schauen, wie wir es füllen und was genauer mit einem einzelnen Feld gemeint ist.

Sind alle Feldzuweisungen gemacht, dann mit der Lupe die Liste prüfen lassen. Felder, die evtl. falsch zugewiesen sind werden ausgegeben – die müssen zunächst korrigiert / geprüft werden.

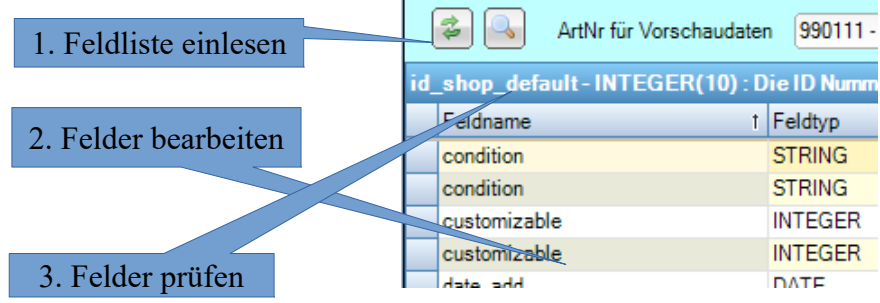

# **Artikel Upload Übersetzungen**

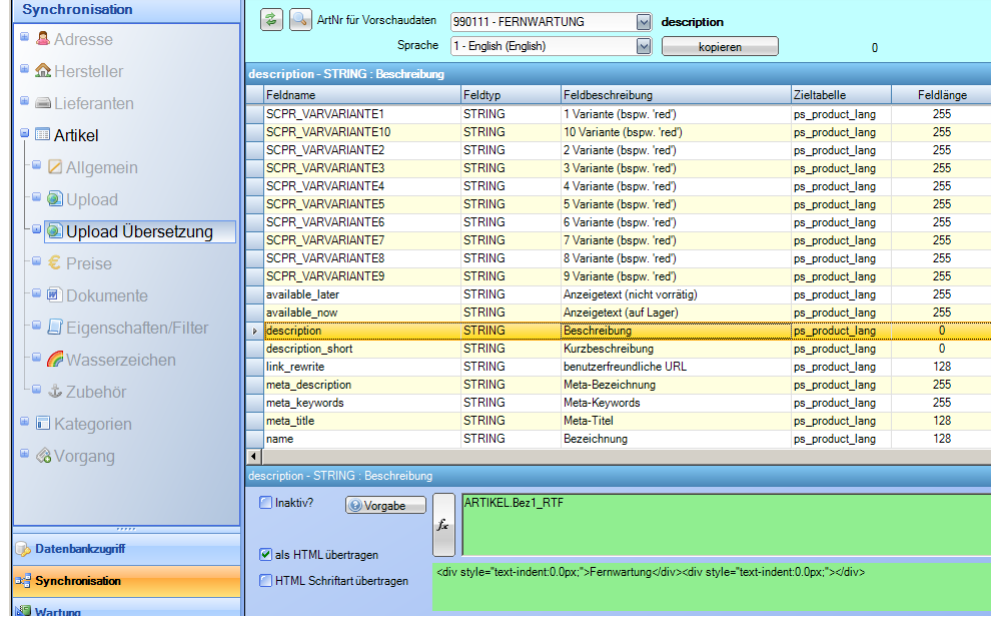

Einige Felder, die für die Beschreibung eines Artikels notwendig sind, finden sich im Bereich: "Artikel Upload Übersetzungen" - die Beschreibung des Artikels beispielsweise. Auch wenn Sie nicht mehrsprachig arbeiten müssen die Felder teilweise zugewiesen sein. Schalten Sie die Sprachen im Shop aus oder löschen Sie die Sprachen komplett im Shop, dann gibt es in diesem Bereich nur die Feldzuweisungen für Deutsch. Einmal eingestellt lassen sich die Feldzuweisungen auch auf eine andere Sprache kopieren.

In einem englischen Shop heisst die Farbvariante nicht "rot" sondern "red" - diese Feldzuweisung geschieht hier.

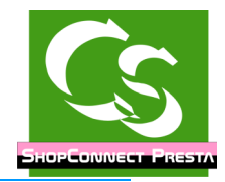

#### **Preise**

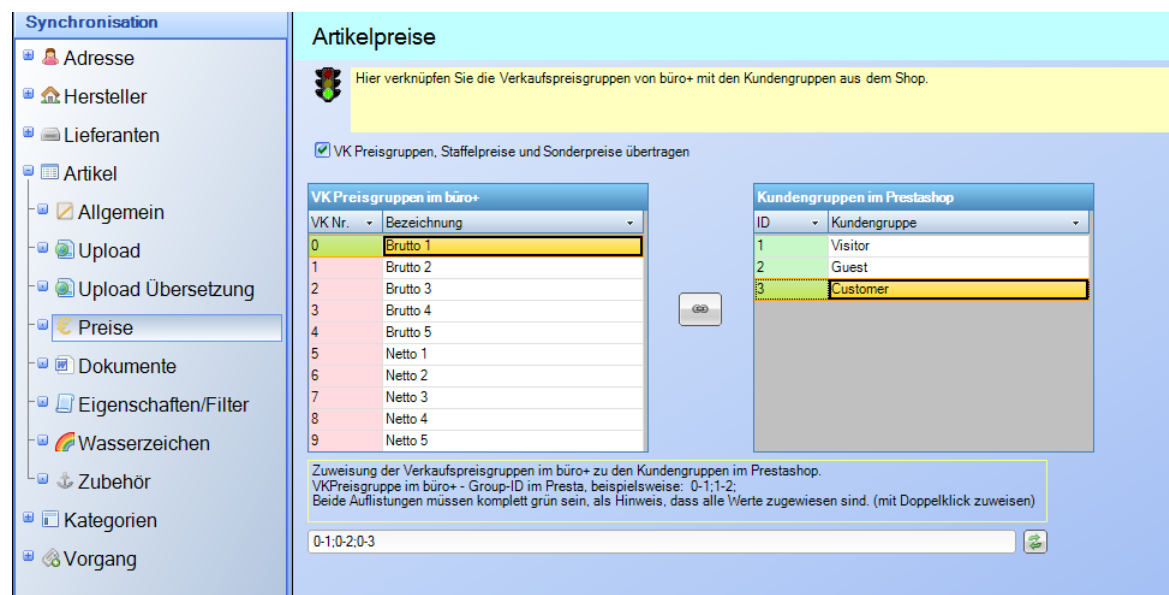

Hier werden die Preise in Relation zur Kundengruppe eingestellt, die in den Shop übertragen werden.

Im büro+ gibt es bis zu 10 Kundengruppen – die Kundengruppen aus Presta werden hier angezeigt – aber letztendlich nur im Shop gepflegt.

Hier können Sie eine büro+ Kundengruppe einer Presta Kundengruppe zuordnen. In obigem Beispiel haben wir alle Presta-Kundengruppen der VK-Preisgruppe 0 aus büro+ zugewiesen.

Mit dem Haken oben bestimmen Sie, ob prinzipiell VK Preisgruppen und Staffelpreise etc. übertragen werden sollen – im Standard gelten sonst die Einstellungen unter Artikel → Upload.

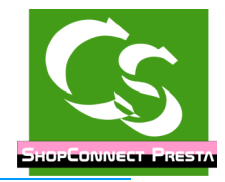

#### **Dokumente**

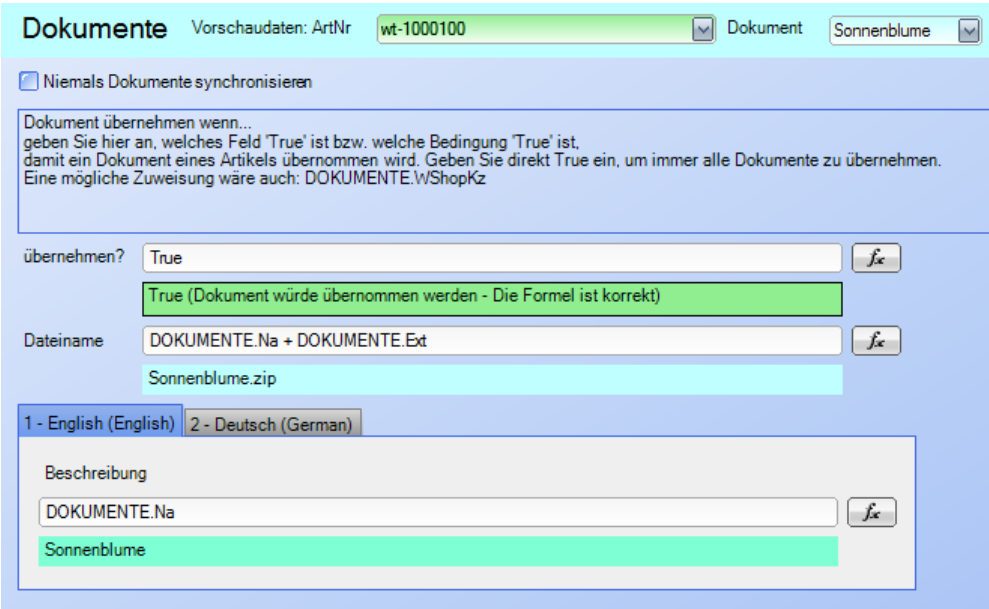

Bei vielen Einstellungen kann man einen Haken setzen, ob diese Daten überhaupt in den Shop synchronisiert werden sollen. In obigem Beispiel kann man Dokumente von der Synchronisation ausschalten. Wenn Sie NIEMALS Dokumente zu einem Artikel hochladen wollen, dann spart das Zeit, wenn die Funktion abgeschaltet ist.

Bei den Dokumenteinstellungen sollten Sie oben eine Artikelnummer auswählen, die tatsächlich ein Dokument hat. Rechts oben dann das entsprechende Dokument auswählen.

Ein einzelnes Dokument kann man mit dem ersten Eintrag bestimmen, ob es übernommen wird. Wir geben "True" vor, d.h. jedes Dokument wird übernommen. Die Info selbst kann aber auch aus den Daten im büro+ kommen, ob es übernommen werden soll oder nicht.

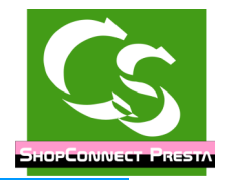

Möchte man den Checkbox Haken bei den Dokumenteinstellungen auswerten, dann lautet die Feldzuweisung für übernehmen wie folgt:

DOKUMENTE.WShopKz (da wo aktuell das Wort 'True' steht)

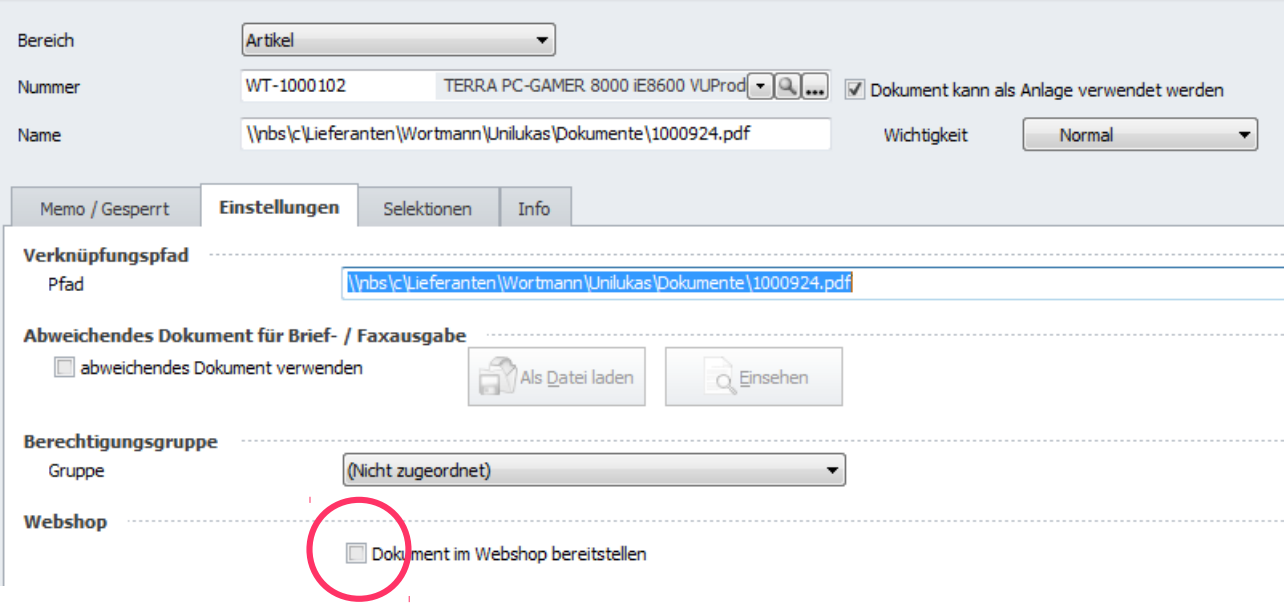

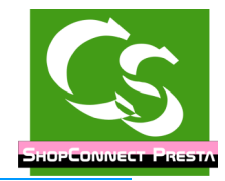

### **Eigenschaften / Filter**

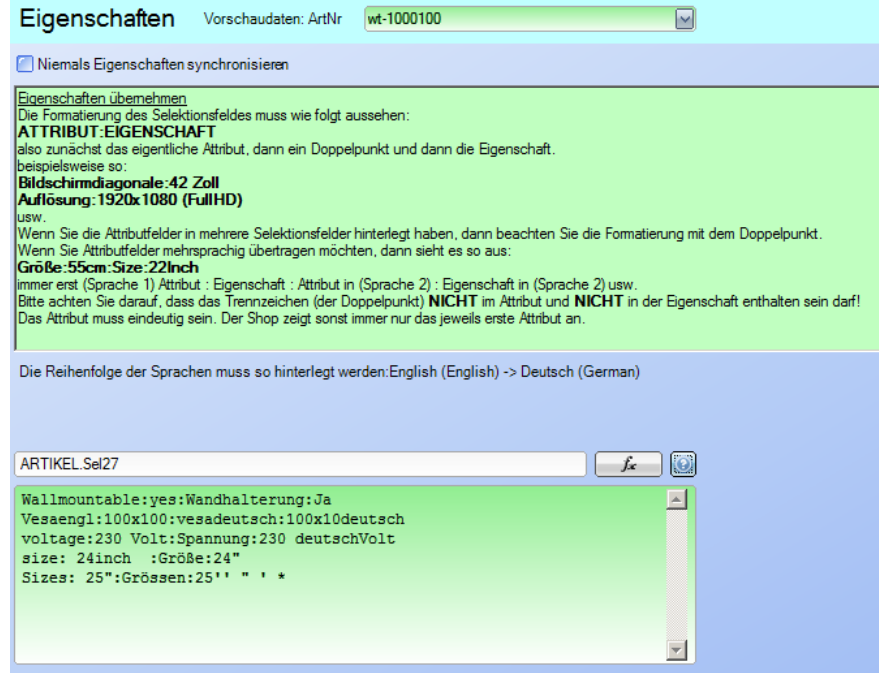

Die Funktion für Eigenschaften / Filter ist direkt im Formular beschrieben.

Gesetzt werden diese Felder beim Artikel (im Presta Shop)

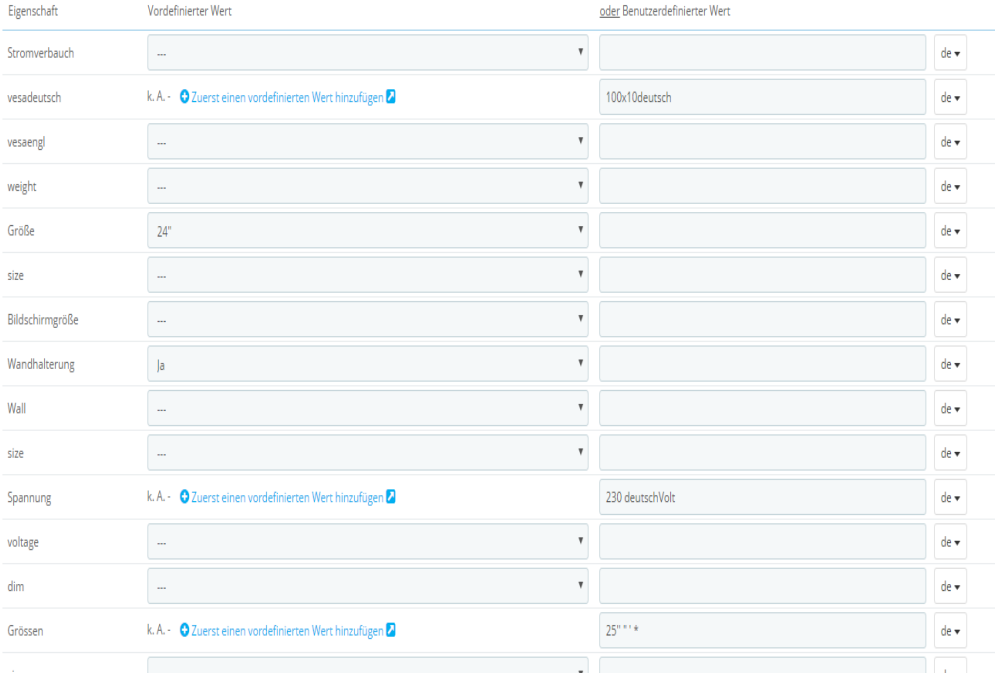

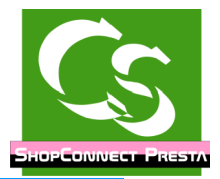

Tipp: Eigenschaften im büro+ zu definieren ist aufwändig. Einfach wäre es, wenn es Auswahlfelder geben würde, wo man die Eigenschaft wählen kann.  $\rightarrow$  Das kann büro+: Arbeiten Sie mit Warengruppen, arbeiten Sie mit x definierten Selektionsfeldern, dann kann die Warengruppe den Inhalt der Selektionsfelder bestimmen. Ihr büro+ Partner zeigt Ihnen, wie das im büro+ einzurichten ist.

Die Feldzuweisung ist so flexibel gestaltet, dass man auf einzelne Selektionsfelder direkt zugreifen kann und deren Eigenschaften holen kann. Für eine Demonstration, wie die Feldzuweisung dann aussieht klicken Sie auf das ? Symbol – dann wird eine "blanko" Vorlage erstellt, die von Ihnen angepasst werden kann.

Hinweis hier nochmals: In jedem Feld, in das man eine Feldzuweisung eingegeben kann, kann man durch Drücken der F2 Taste eine bessere Eingabemöglichkeit öffnen:

Feldlupe (Dieses Fenster öffnet sich durch Drücken der F2 Taste)

IF(NULLSAFE(ARTIKEL.SELxx)<>",'<Attribut>:' + Artikel.SELxx + CHR\$(13) + CHR\$(10)) + IF(NULLSAFE(ARTIKEL.SELxx)<>",'<Attribut>:' + Artikel.SELxx + CHR\$(13) + CHR\$(10))

Die Werte ARTIKEL.SELxx müssen natürlich von Ihnen bearbeitet werden – ebenso das, was in der Musterformel als '<Attribut>' steht. Bei Fragen zur Formatierung bitte melden – wir helfen gerne.

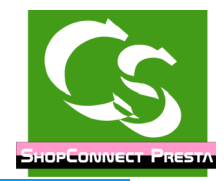

#### **Wasserzeichen**

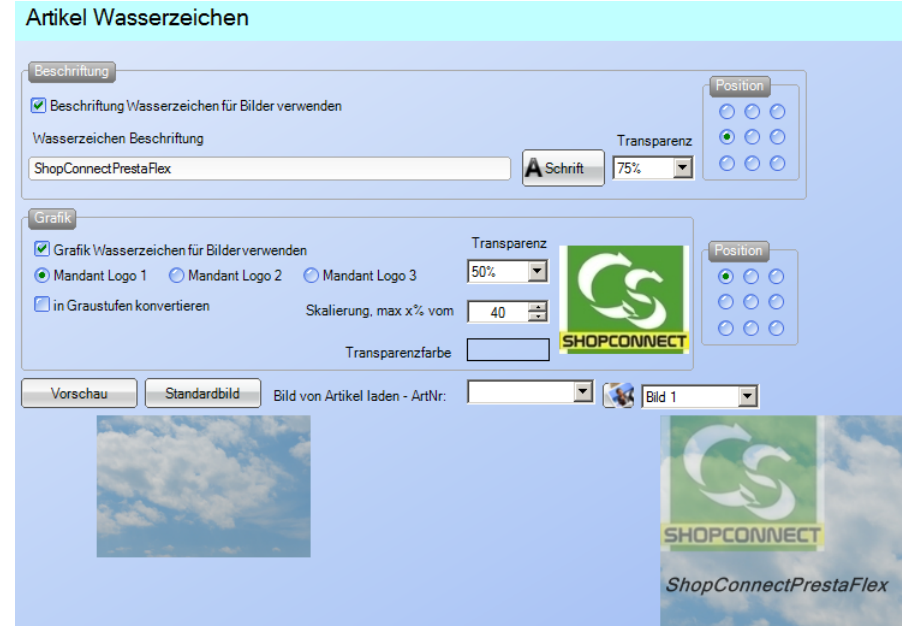

Wasserzeichen sind beliebt, wenn es um den Schutz am eigenen Bild geht. Das Logo, das auf das Wasserzeichen geblendet werden kann stammt aus den büro+ Stammdaten – einem der 3 möglichen Mandantenlogos.

Tipp: Google mag keine Wasserzeichen in Bildern. Findet Google ein identisches Bild im Web ohne Wasserzeichen, dann wird das priorisiert.

ShopConnectFlex für Presta – Compusoft Hard- & Software GmbH

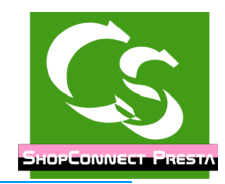

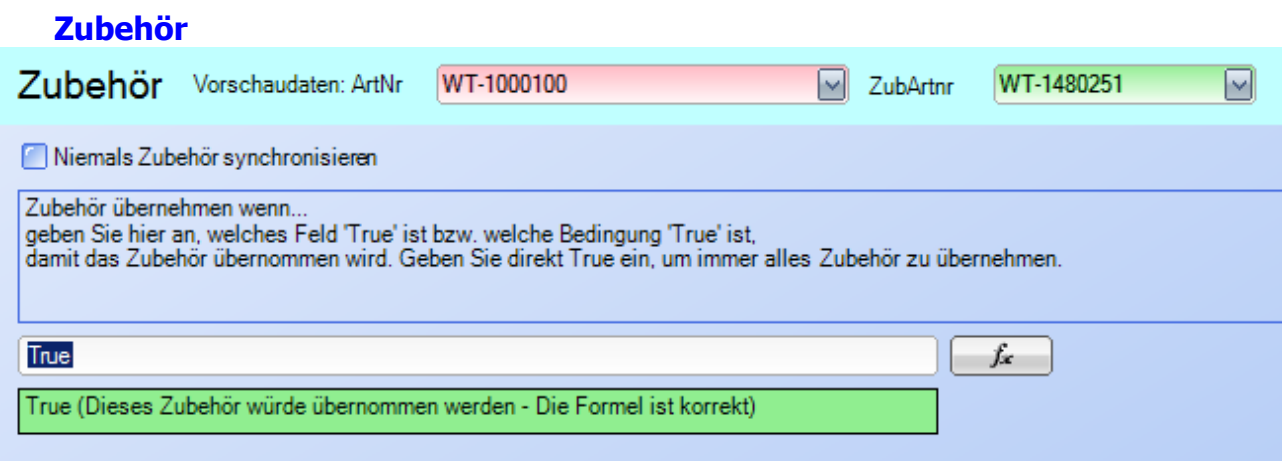

Ähnlich wie bei Dokumenten kann auch beim Zubehör individuell hinterlegt werden, welches Zubehör im Shop dargestellt wird. Im Shop werden nur die Zubehörartikel gezeigt, die auch als separater Artikel im Shop vorhanden sind.

#### **Adresse**

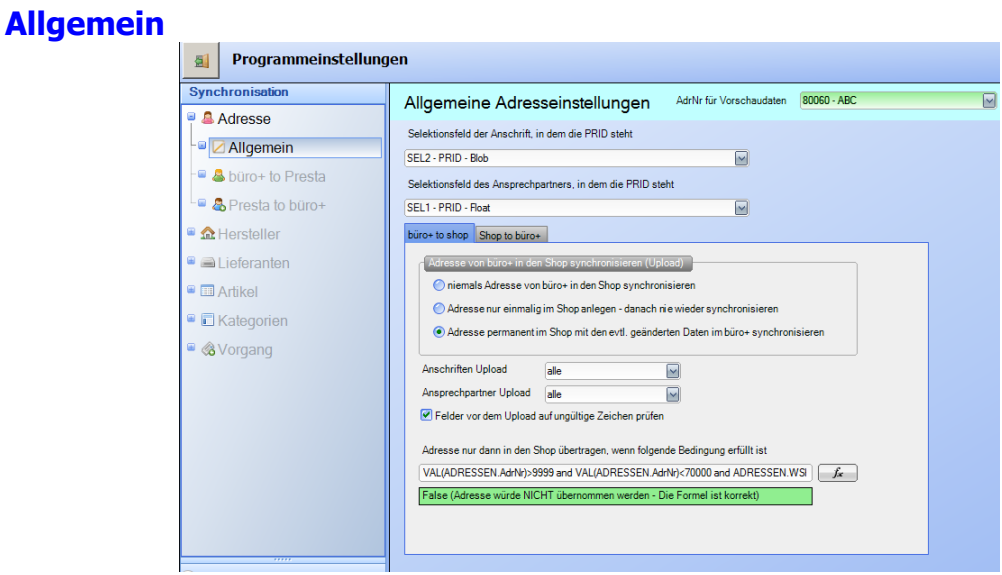

Hinterlegen Sie zunächst die über den DBManager angelegten Selektionsfelder. Legen Sie fest, ob Adressen auch von büro+ in den Shop synchronisiert werden und welche Bedingung eine Adresse haben muss, damit sie synchronisiert wird. Bei uns sollen nur Adressen mit einer Adressnummer größer / gleich 10000 und kleiner 70000 in den Shop geladen werden - zusätzlich muss der Haken "Webshopkunde" gesetzt sein.

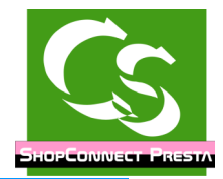

Die Feldzuweisung sieht dann so aus:

VAL(ADRESSEN.AdrNr)>9999 and VAL(ADRESSEN.AdrNr)<70000 and ADRESSEN.WShopAdrKz=True

Über den FX Button kann man das bequem zusammenstellen.

Wenn die Einstellungen nach Vorgabe gesetzt sind, dann werden ALLE Ansprechpartner der Adresse als "Customer / Kunde" in den Shop geladen – Bedingung dafür ist zusätzlich noch, dass der Ansprechpartner eine eigene E-Mail Adresse hat und dass es diese E-Mail Adresse nicht schon im Shop gibt, denn da muss sie eindeutig sein.

Felder vor dem Upload auf ungültige Zeichen prüfen: Bei Presta dürfen weder im Vornoch Nachnamen Leerzeichen oder sonstige kryptische Zeichen enthalten sein – da ShopConnectFlex in die Datenbank schreibt wäre das für ShopConnectFlex kein Problem – aber der Kunde könnte sich dennoch nicht im Kundenkonto anmelden. Der Haken schaltet eine Prüfung der möglichen Zeichen ein – ist ein ungültiges Zeichen enthalten wird der Datensatz übersprungen und im Protokoll erscheint dieser Datensatz als Fehler. Ungültige zeichen sind: <LEERZEICHEN> 0123456789!<>,;?=+()""@#{}\_\$%:

Dublettenprüfung: Die Dublettenprüfung ist ein mächtiges Werkzeug vom ShopConnectFlex. Ein Kunde kann im Shop mehrfach vorhanden sein – im büro+ sollen alle Umsätze mit dem Kunden aber nur unter einer Adresse erscheinen. Eine Dublette wird nach den Vorgaben von Microtech geprüft:

Land, PLZ, Strasse und Ort müssen identisch sein, dann erkennt büro+ eine Dublette.

Möglicherweise haben Sie die Adresse des Kunden schon im büro+, dann können Sie die Dublette automatisch zuweisen lassen, wenn die Email Adresse zur gefunden Adresse identisch ist – dann fragt ShopConnectFlex hier nicht separat nach sondern weist direkt die Dublette zu.

Standardmäßig möchte man nur die Adressen in der ERP Software haben, zu denen es auch gültige Bestellungen im Shop gibt – alle Adressen von "Bestellabbrüchen" sind ohnehin nicht wichtig – oder doch? Dann können Sie hier den Haken setzen, dass alle Adressen in büro+ übernommen werden – auch die, die eine abgebrochen Bestellung haben oder sich nur registriert haben ohne etwas zu bestellen.

Mail schicken / Klang abspielen: Wenn ShopConnectFlex auf einem Rechner läuft, der nicht direkt im Zugriff ist kann man sich hier ShopConnectFlex auf andere Weise bemerkbar machen, wenn Eingriffe notwendig sind.

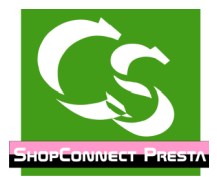

### **büro+ to Presta**

Hier erfolgt eine übliche Feldzuweisung der einzelnen Felder. Zunächst die Feldliste einlesen, dann die Felder durchsehen. Schauen Sie insbesondere die Felder an, die einen MagicButton haben. Achten Sie beim Feld "passwd" darauf, dass der Haken gesetzt ist: "nicht aktualisieren".

Denn: ShopConnectFlex legt eine Adresse neu im Shop an – unsere Vorgabe setzt dann das Kennwort: <PLZ><PLZ> - also zweimal die Postleitzahl des Kunden. Wenn der Kunde sich nun mit diesen Daten anmeldet und sein Kennwort ändert, dann wäre es "ungünstig", wenn ShopConnectFlex permanent das Kennwort wieder überschreiben würde mit dem vorgegebenen Wert – daher also: nicht aktualisieren bei diesem Feld klicken.

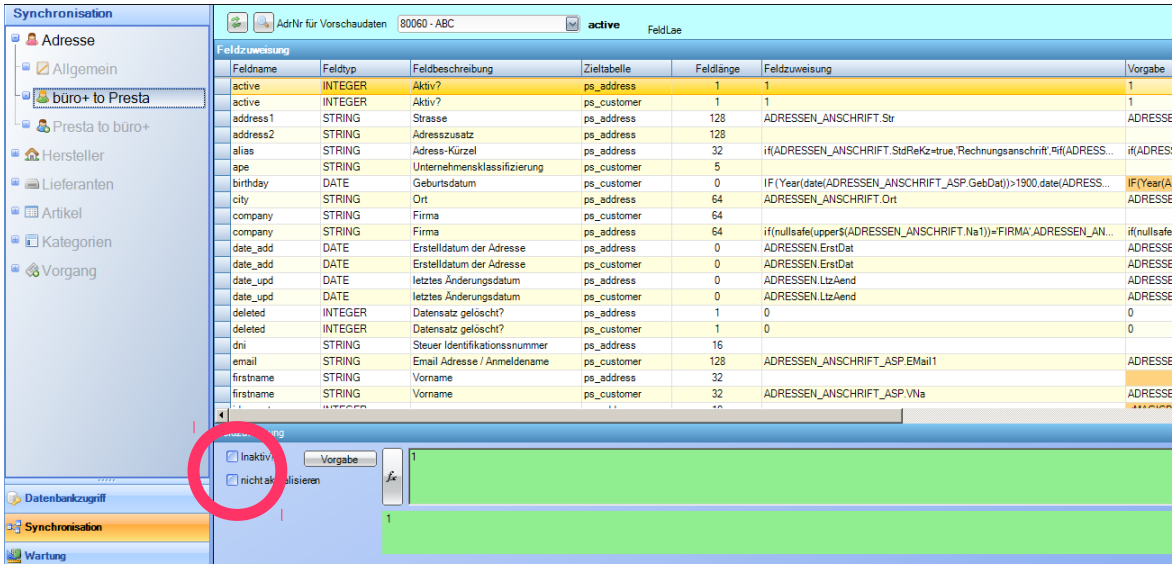

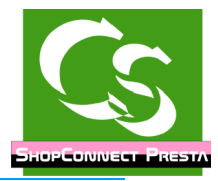

#### **Presta to büro+**

Übliche Feldzuweisung: Feldliste einlesen und dann die Felder durchgehen. Wenn alles zugewiesen ist mit der Feldlupe die Felder prüfen lassen.

Haben Sie sich schon gefragt, warum manche Vorgabe-Felder eingefärbt sind:

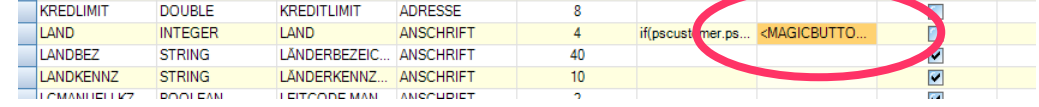

Immer dann, wenn unsere Vorgabe von dem Wert abweicht, der aktuell als Feldzuweisung hinterlegt ist wird die Vorgabe eingefärbt – das hilft dabei schnell zu erkennen, wo evtl. falsche Feldzuweisungen verwendet wurden, die von der Vorgabe abweichen.

### **Hersteller**

#### **Allgemein**

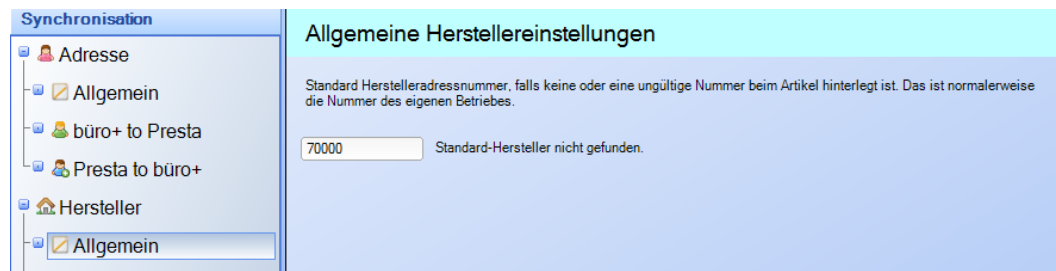

Ohne eine gültigen Herstellernamen werden Artikel im Shop nicht angezeigt. Üblicherweise werden die Daten direkt beim Artikel hinterlegt:

Registerkarte: Steuer / Einheit / KZ

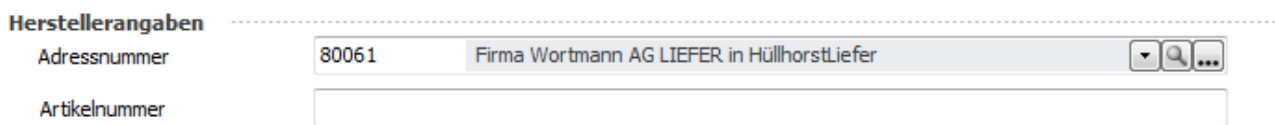

Wenn dort kein Wert hinterlegt ist, dann wird der Standard Hersteller verwendet, der oben definiert ist – meistens die Adressnummer des eigenen Betriebes.

#### **Hersteller**

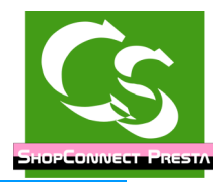

### ShopConnectFlex für Presta – Compusoft Hard- & Software GmbH

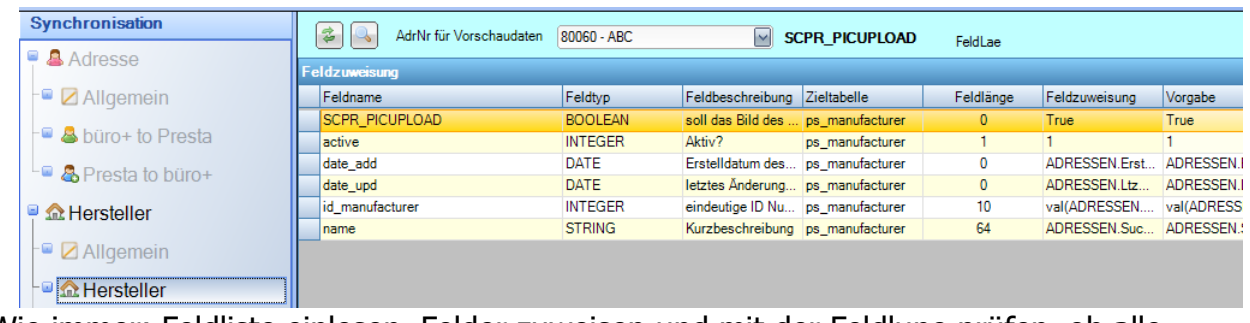

Wie immer: Feldliste einlesen, Felder zuweisen und mit der Feldlupe prüfen, ob alle Zuweisungen passen.

### **Hersteller-Übersetzung**

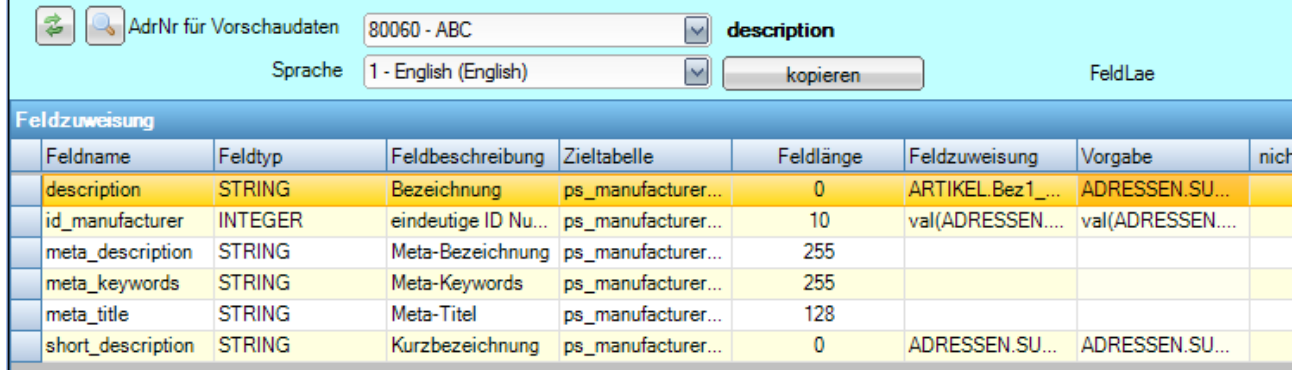

Einige Informationen zum Hersteller werden über die Tabelle "Hersteller-Übersetzung" gespeichert. Wenn die Daten für alle Sprachen gleich sind, dann kann man sie einmalig einstellen und mit Kopieren auf die anderen Sprachen übertragen.

### **Lieferanten**

### **Allgemein, Lieferanten, Lieferanten-Übersetzung**

Analog zu Herstellern – es muss ein Lieferant geben – ist keiner vorhanden sollten Sie Ihren Betrieb als Lieferanten-Standardnummer hinterlegen.

#### **Kategorien**

#### **Allgemein**

Bei Kategorien sind keine Allgemeinen Einstellungen zu irgend welchen Selektionsfeldern notwendig – die ID, die die Kategorie im Shop hat ist identisch zur Kategorienummer der Kategorie im büro+.

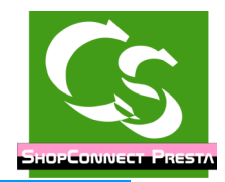

### **Multishop**

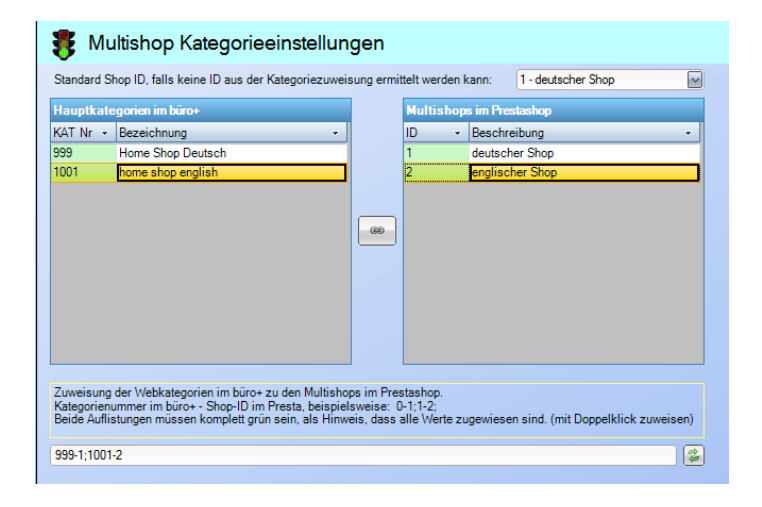

#### So sieht die Kategoriestruktur im büro+ aus:

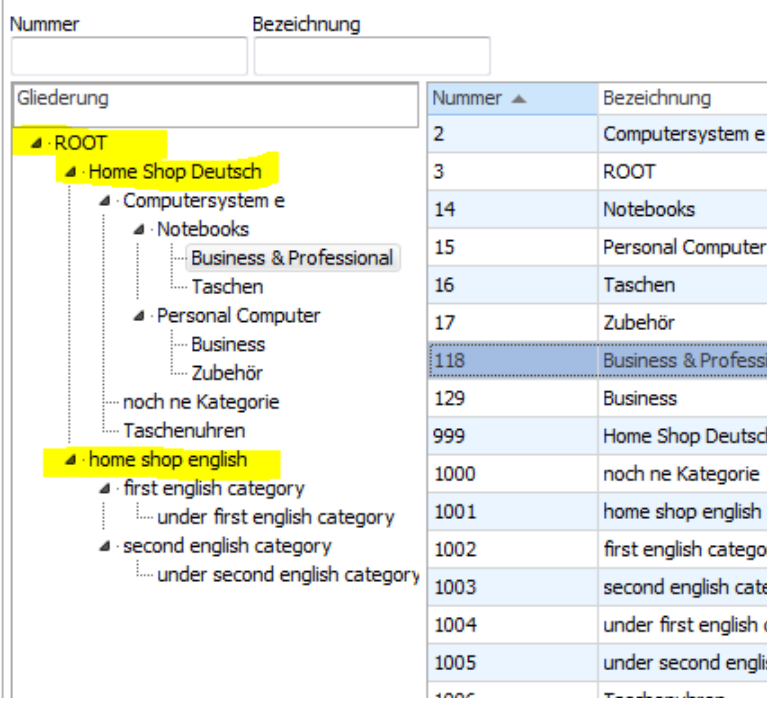

Der Shop zeigt die Artikel in dem Multishop an, in dessen Kategorie er ist. Für einen Multishop muss es im büro+ jeweils eine "OBERSTE" Kategorie geben. Bei uns

ist das "Home Shop Deutsch" und "home shop englisch" Über allen Kategorien MUSS es eine Kategorie geben, die 'ROOT' heisst – das ist auf der obersten Ebene die einzige Kategorie, die es geben darf!

Über diesen Kategorien jeweils ist keine weitere Kategorie. Diese jeweilige Kategorie selbst wird im Shop nicht dargestellt. Hier wird die Zuweisung zwischen der büro+ und der Presta-SHop hergestellt. Alle Shops aus dem Presta Shop müssen zugewiesen werden –

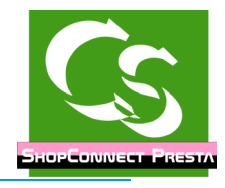

nicht aber alle büro+ Kategorien. **Upload**

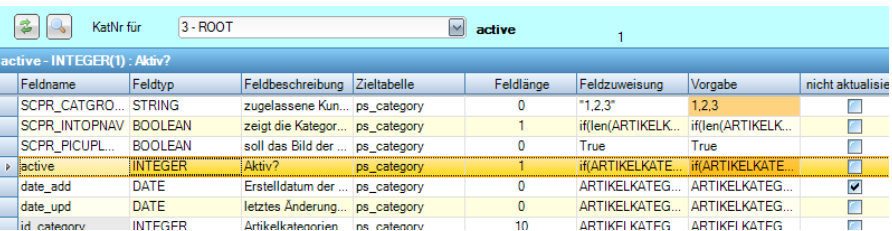

Wie immer bei der Feldzuweisung: Feldliste einlesen, Felder zuweisen, mit Feldlupe prüfen. Beachten Sie, dass es hier Felder gibt mit dem "MagicButton"

### **Vorgang**

#### **Allgemein**

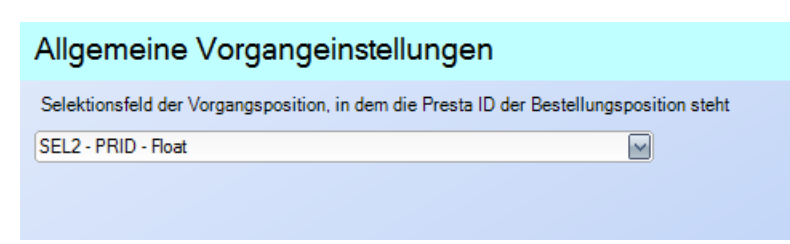

#### **Vorgang**

Wie immer bei der Feldzuweisung: Feldliste einlesen, Felder zuweisen, mit Feldlupe prüfen. Beachten Sie, dass es hier einen Assistenten gibt.

Besonderheit bei Zahlart 'Paypal'

Damit Paypal Zahlungen automatisch zugewiesen werden können empfehlen wir – bei Aufträgen, die mit Paypal bezahlt wurden die Transaktions-ID der Paypal Zahlung in die Auftragsnummer des Vorgangs zu schreiben – dann kann diese automatisch durch das Banking-Modul von microtech erkannt und ausgebucht werden.

#### **Vorgangposition**

Übliche Feldzuweisung, wobei bei Vorgangposition im Grunde genommen alle Werte aus unserer Vorgabe übernommen werden können.

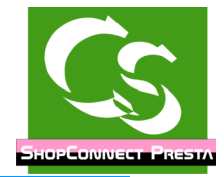

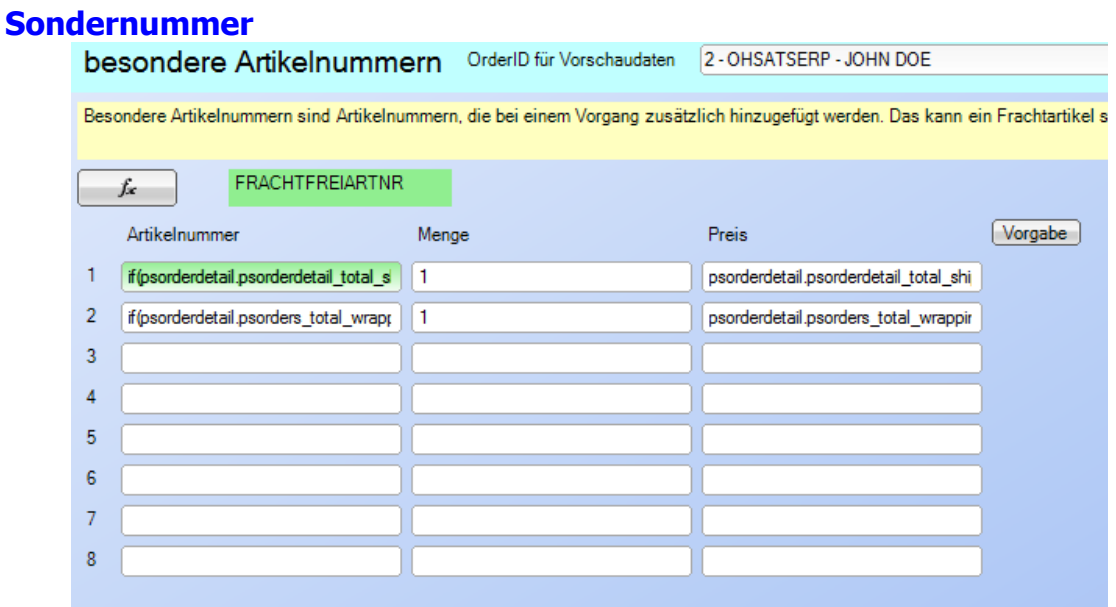

Hier können nun bis zu 8 Artikelnummern einem Auftrag hinzugefügt werden. Diese Artikelnummern ergeben sich mitunter direkt aus der Bestellung vom Shop – beispielsweise die Frachtkosten, können aber auch frei eingebbare Artikelnummern sein.

Beipspiel:

1. Artikelnummer:

if(psorderdetail.psorderdetail\_total\_shipping\_price\_tax\_incl=0,'FRACHTFREIARTNR', 'FRACHT')

Wenn im Vorgang die Frachtkosten 0 sind, dann füge die Artikelnummer

"FRACHTFREIARTNR" dem Vorgang hinzu – ansonsten füge die Artikelnummer "FRACHT" hinzu.

Mindermengenzuschlag, Gutschein etc. wären ebenfalls spezielle Artikelnummern, die man auf diese Weise zuweisen kann.

Denken Sie an Weihnachten: Fügen Sie jedem Auftrag eine zusätzliche Artikelnummer (ein Floskeltextartikel aus büro+) hinzu: Wir wünschen frohe Weihnachten o.ä.

Die Bezeichnung des Artikels wird im büro+ hinterlegt.

Hier ergeben sich viele Sonderdinge mit Hinweis auf Aktionen o.ä.

Wenn Sie die Einstellungen verstellt haben können Sie die Vorgabe mit Klick auf "Vorgabe" wieder sehen – und gegebenenfalls kopieren.

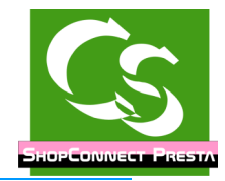

#### **Bedingung**

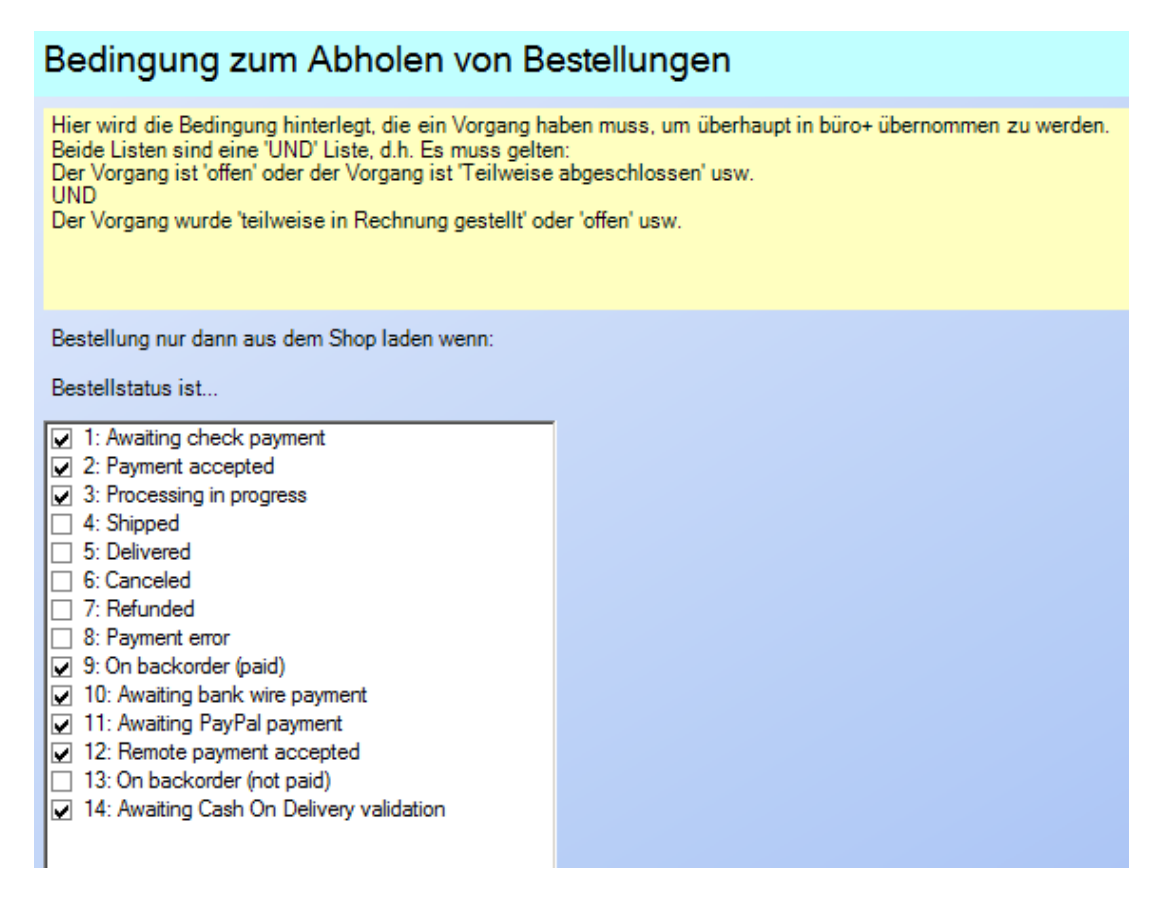

Hier wird festgelegt, welche Vorgänge bzw. welche Kriterien erfüllt sein müssen, damit ein Vorgang aus dem Shop überhaupt abgefragt wird.

Es kann notwendig sein nicht gleich alle Vorgänge zu übernehmen, wenn beispielsweise das OK vom Kreditversicherer noch nicht da ist.

Die Häkchen in obigem Screenshot sollten alle Dinge korrekt abdecken.

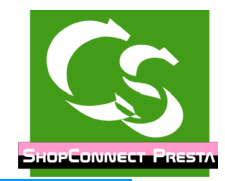

#### **Wartung**

#### **Allgemein**

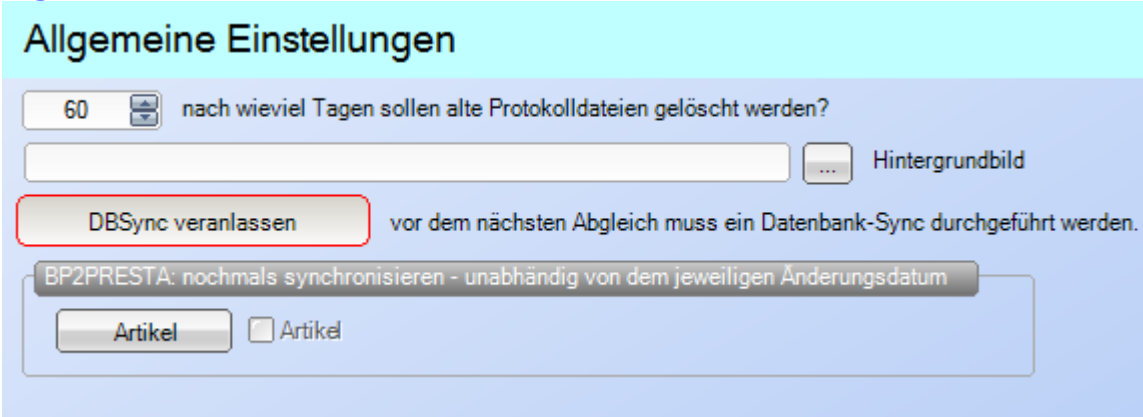

Die eigenen Protokolldateien, die ShopConnectFlex schreibt können mitunter ziemlich große werden – üblicherweise werden diese nach 60 Tagen gelöscht – wenn das nicht passt kann der Wert hier verändert werden.

Wenn es notwendig wird, dass alle Artikel neu hochgeladen werden müssen kann man hier den Haken setzen: nochmals synchronisieren.

Ebenso kann man hier den "DBSync" veranlassen. Der DBSync lädt alle Artikel aus büro+ und alle Artikel aus dem Shop in jeweils eine eigene Datenbanktabelle vom ShopConnectFlex.

Dieser "Initialzustand" wird dann jeweils miteinander verglichen um geänderte Artikel zu erkennen. Der DBSync muss – wie weiter oben beschrieben – regelmäßig durchgeführt werden – lässt sich aber auch automatisieren. Problem, warum ein DBSync notwendig wird: ShopConnectFlex erkennt alle Änderungen an einem Artikel und kann darauf reagieren. Wenn Sie aber im büro+ einen Artikel löschen, der noch im Shop ist, dann ist der Artikel einfach weg – ShopConnectFlex bekommt das nicht mit, weil es kein Änderungsdatum mehr gibt. Erst ein erneuter DBSync würde das wieder erkennen.

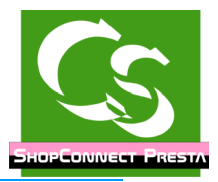

Beim nächsten Abgleich werden dann NUR die Preise synchronisiert. Insbesondere, wenn keine Bilder, Dokumente, Filter, Übersetzungen gemacht wurden und man diese Bereiche ausschaltet ist ShopConnectFlex deutlich schneller als wenn immer alles geprüft werden muss.

Im Normalfall sind aber immer alle Haken deaktiviert.

### **Artikel**

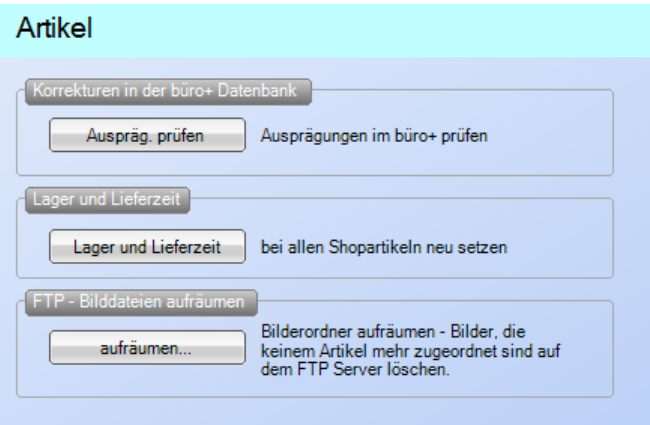

Hier können Prüfungen am Artikel durchgeführt werden. Bevor tatsächlich etwas passiert erklärt ein Hinweis beim Klick auf den Button, was die jeweilige Funktion macht.

Ausprägungen prüfen: Bei jedem "Hauptartikel" einer Variante und bei jedem einzelnen Variantenartikel im büro+ stehen Informationen in der Datenbank, welche Ausprägung und welche Variante der aktuelle Artikel ist. Ändern Sie einen Variantenartikel und machen daraus einen "Hauptartikel", dann werden die Informationen im büro+ zwar angezeigt – aber in der Datenbank stehen diese Informationen nicht. Diese Routine korrigiert das.

Lagerbestand setzen: Diese Routine setzt bei allen Artikeln im Shop den Lagerbestand neu

FTP Bilddatei aufräumen: Beim Löschen von Artikeln aus dem Shop bleiben die Bilder im Shop erhalten – es kann somit vorkommen, dass "Datenmüll" auf dem FTP Server verbleibt – also Bilder, die keinem Artikel mehr zugewiesen sind. Eigentlich kein Problem, aber der FTP Plattenplatz ist möglicherweise begrenzt. Diese Funktion scannt alle Bilder durch und prüft, ob dazu ein Artikel vorhanden ist und umgekehrt geht es alle Artikel durch und prüft, ob die zugewiesenen Bilder tatsächlich vorhanden sind.

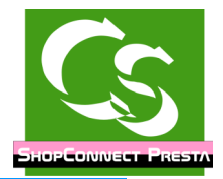

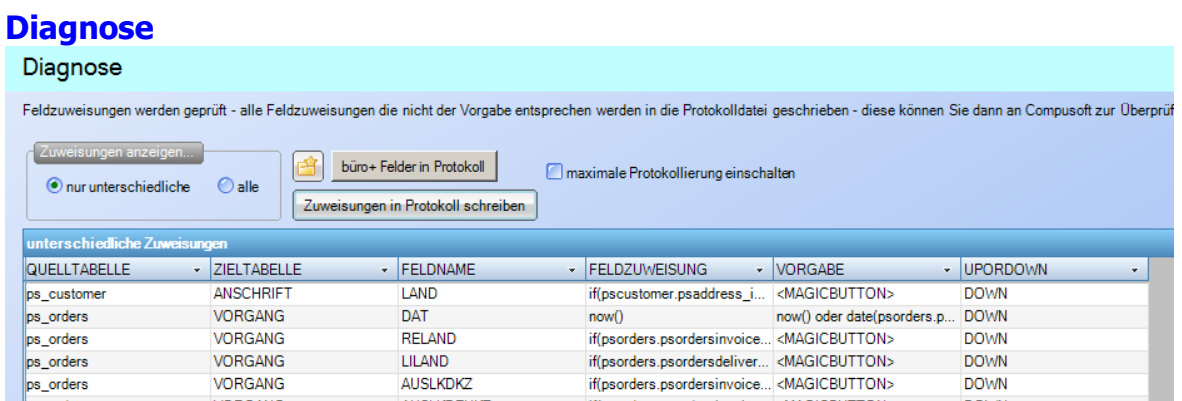

Bis zu 2000 Feldzuweisungen kann man hinterlegen – eine ganze Menge. Damit wir schnell erkennen können, wenn es haken sollte, an welchen Feldern das möglicherweise liegt gibt es hier die Option "Maximale Protokollierung einschalten" sowie die Feldliste in das Protokoll zu schreiben. Das gestattet es Compusoft gezielt die Felder zu betrachten, die Sie – im Gegensatz zur Vorgabe – unterschiedlich eingestellt haben.

Gelegentlich reicht die Standard-Protokollierung im System nicht aus, um einen Sachverhalt nachzustellen – daher kann man hier die "maximale Protokollierung" einschalten, die ein erheblich größeres Protokoll erzeugt.

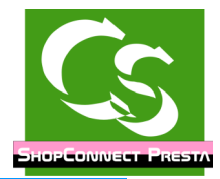

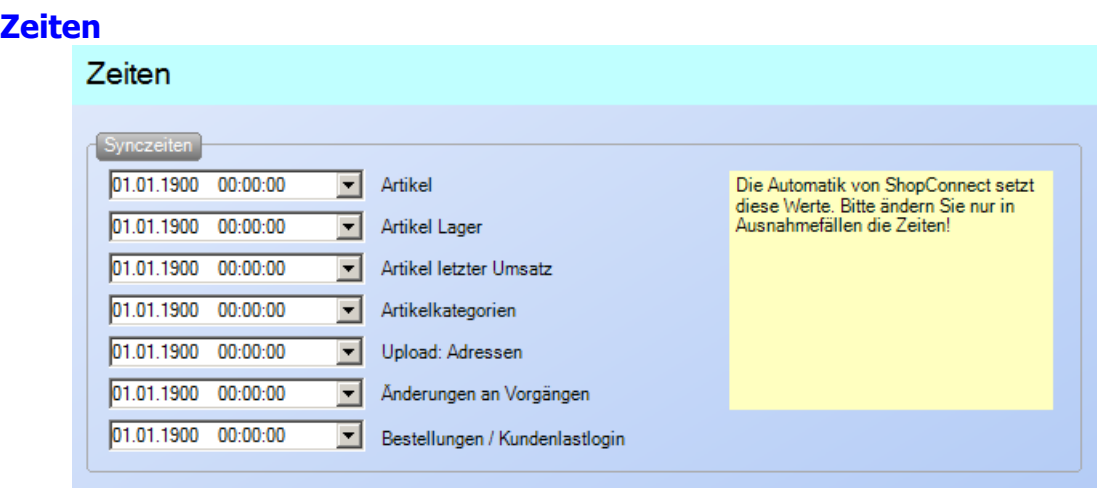

Hier werden die Uhrzeiten der letzten Synchronisation hinterlegt – gelegentlich ist es notwendig diese zu verändern, um nochmals zu prüfen, ob Dinge zu synchronisieren sind.

ShopConnectFlex arbeitet intern mit einer Zwischentabelle.

### **FBSQL + MySQL**

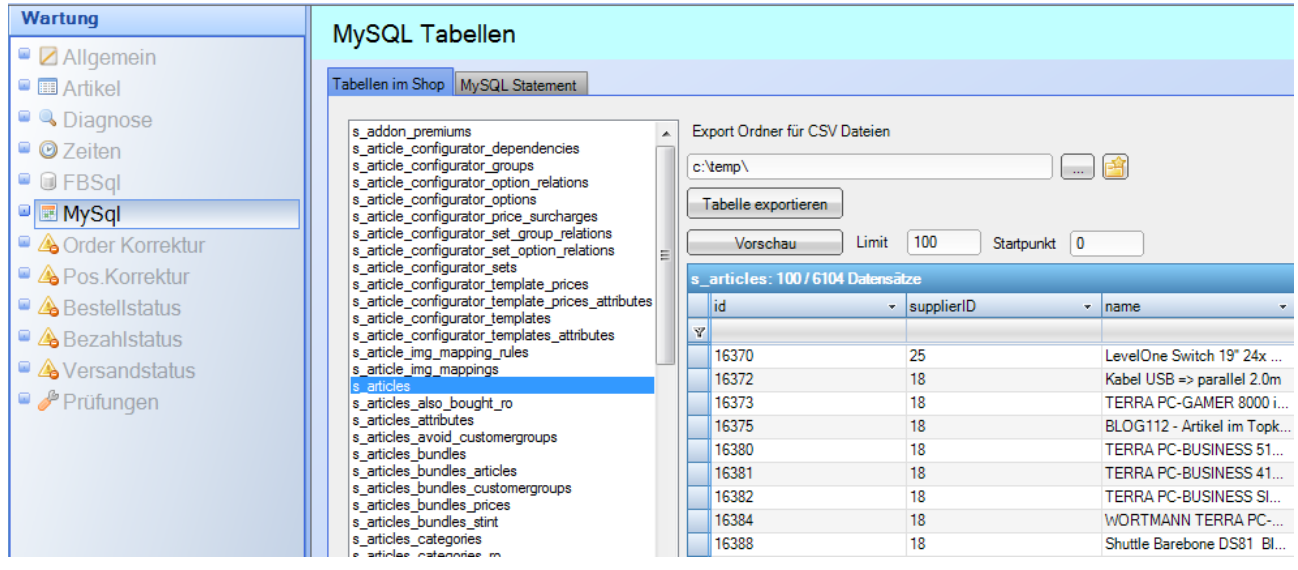

Gelegentlich ist es notwendig für Service- und Diagnosezwecke direkt in die Datenbank vom Shop zu schauen. Dazu wurden die Punkte MySql + FBSql eingebaut. Wir bitten um Verständnis, dass diese beiden Funktionen nur mit einem Kennwort zugänglich sind – hier könnte man mit wenigen falschen Klicks den ganzen Shop zerschießen. Wenn Sie in die Datenbanken vom Shop schauen wollen verwenden Sie dazu bitte PHPMyadmin – die Zugangsdaten erhalten Sie von Ihrem Hoster (da, wo der Shop letztendlich liegt)

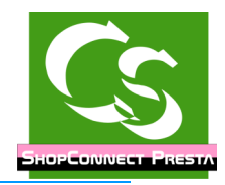

### **Order Korrektur**

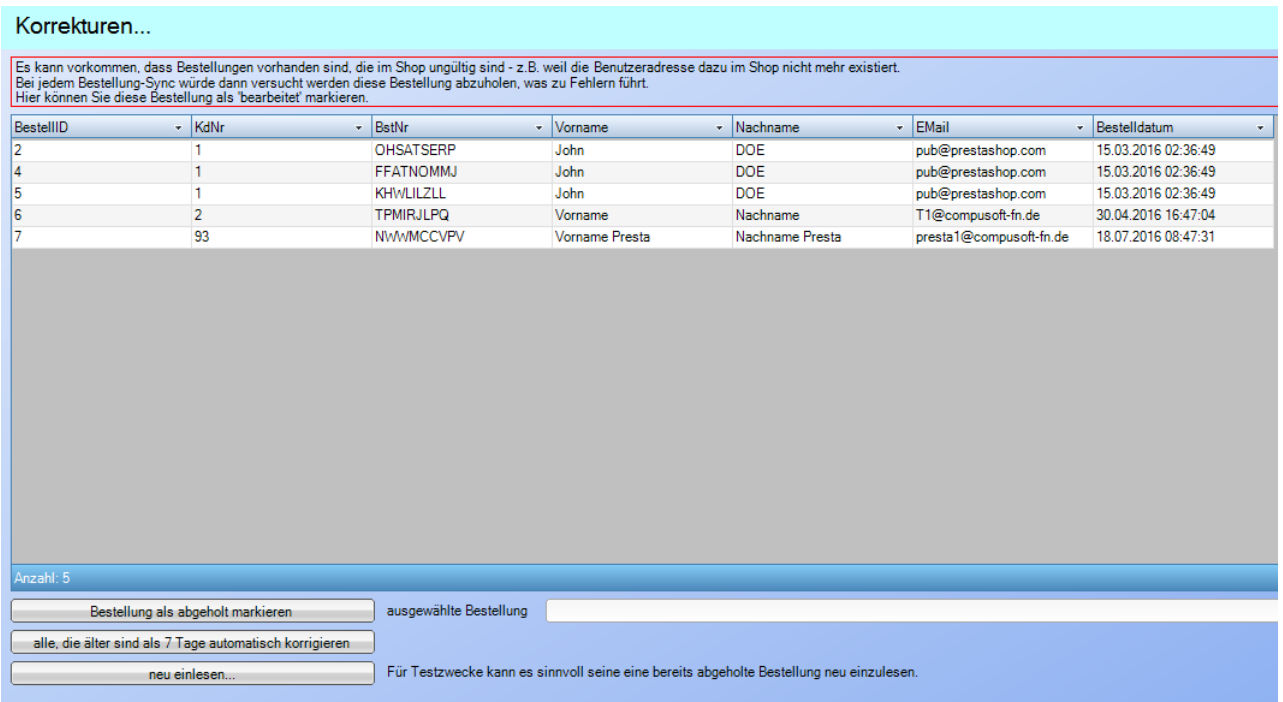

Hier können Sie sehen, welche Bestellungen ShopConnectFlex tatsächlich noch synchronisieren möchte. Wenn Sie mit einem bestehenden Shop starten würde ShopConnectFlex alle Bestellungen seit Anbeginn des Shops einlesen.

Hier können Sie einzelne Bestellungen als "bearbeitet" markieren, dann werden die nicht weiter geprüft.

Für Testzwecke ist es gelegentlich erforderlich eine Bestellung nochmals einzulesen. Damit man nicht immer und immer wieder neue Testbestellungen im Shop aufgeben muss kann man hier ShopConnectFlex auch sagen, dass eine Bestellung erneut eingelesen werden soll. Achten Sie aber dann auch darauf, dass Sie die Bestellung im büro+ löschen.

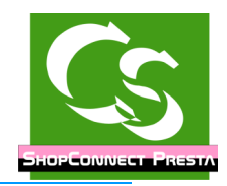

### **Pos. Korrektur**

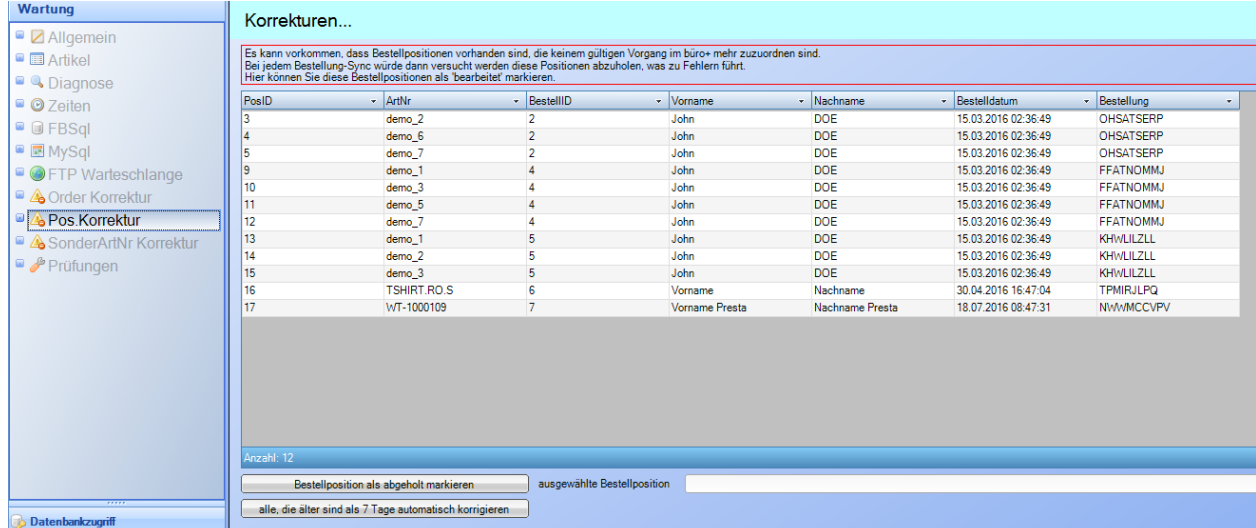

Wie bei "Order" Korrektur kann hier eine einzelne Bestellposition korrigiert werden. Wenn Sie eine Bestellung als bearbeitet markieren werden automatisch die dazugehörigen Bestellpositionen als bearbeitet hinterlegt. Hier können Sie selbst einzelne Bestellpositionen als bearbeitet markieren – und auch sehen, welche Positionen beim nächsten Sync abgeglichen werden.

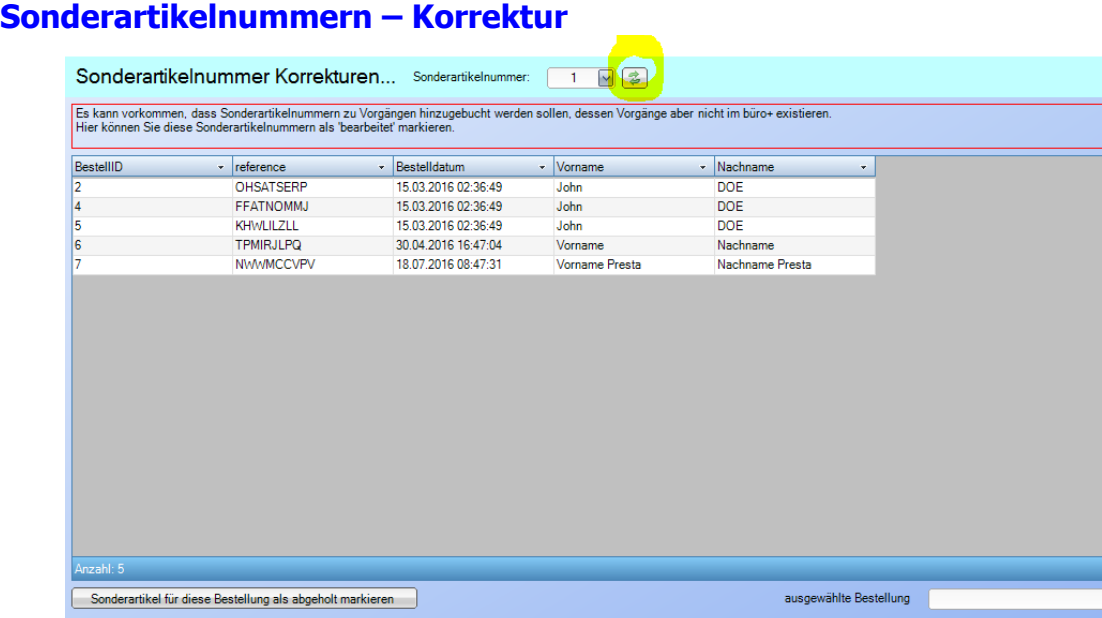

Fracht, Mindermengenzuschlag etc. sind Sonderartikelnummern. Wählen Sie oben die Nummer der Sonderartikelnummer aus, dann können Sie sehen, welche Daten ShopConnectFlex dazu reinholt.

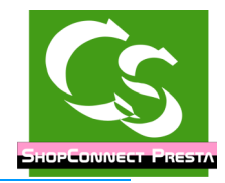

### **Prüfungen**

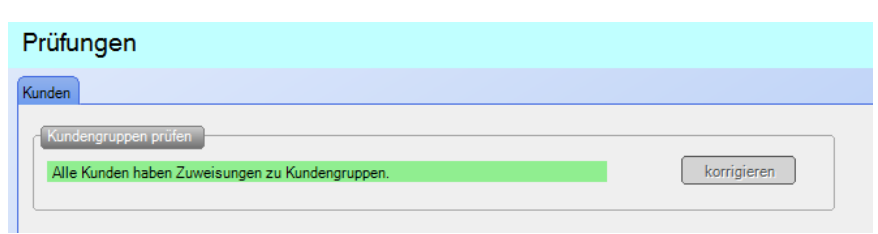

Hier prüft das System die Daten im Shop wie folgt:

Kundengruppe prüfen: Alle Kunden müssen in jeweils mind. 1 Kundengruppe sein, sonst kann der Kunde nicht bestellen. Diese Routine prüft das – wenn Fehler in den Datenbanken sind, dann kann man das "korrigieren"

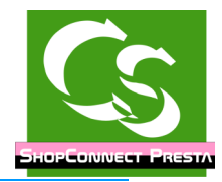

# **Voraussetzungen prüfen**

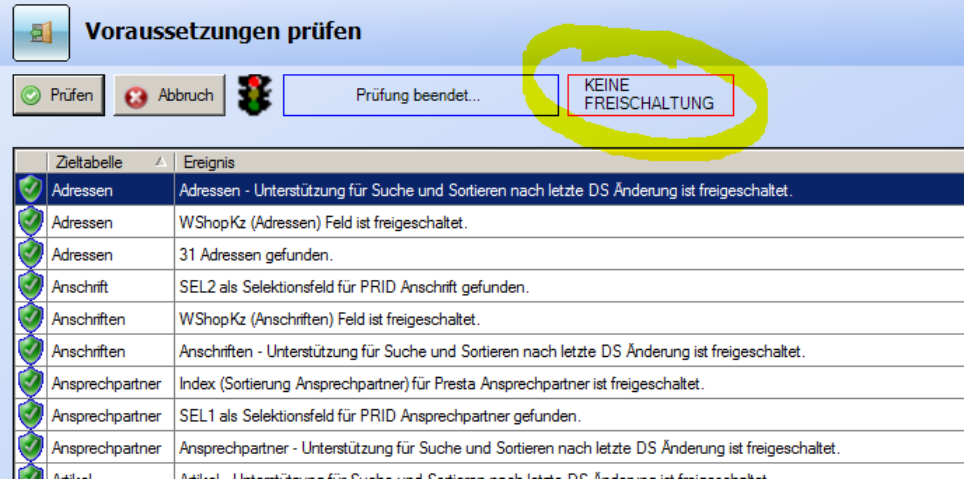

Hier werden systemrelevante Einstellungen geprüft und dokumentiert – ist etwas nicht korrekt eingestellt kommt hier der Hinweis dazu – erst, wenn alle Probleme beseitigt sind kann ein Abgleich stattfinden. Wenn die Information nicht ausreicht, die in der Prüfliste enthalten ist öffnen Sie das aktuelle Protokoll oder kontaktieren Sie Compusoft.

### **Autologon ein- / ausschalten**

In den Einstellungen kann man hinterlegen, dass ShopConnectFlex automatisch startet und sich mit den letzten gültigen Benutzer / Zugangsdaten am büro+ anmeldet. Wenn man nun beispielsweise den Mandanten wechseln möchte, dann darf die Automatik nicht eingeschaltet sein – hier kann man diese mit einem Klick deaktivieren. Im Anschluß daran muss ShopConnectFlex neu gestartet werden.

### **Menüpunkt Wartung → Shopcache leeren**

Der ShopCache wird durch ShopConnectFlex regelmäßig geleert – immer dann, wenn es sinnvoll und notwendig erscheint. Möchte man den ShopCache manuell leeren reicht ein Klick auf diesen Menüpunkt. Übrigens: Das Wort Cache spricht sich identisch zum englischen Wort: cash (Bargeld) – also "Käsch"

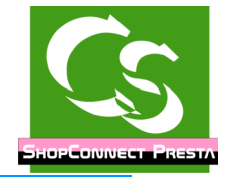

# **Der Abgleich**

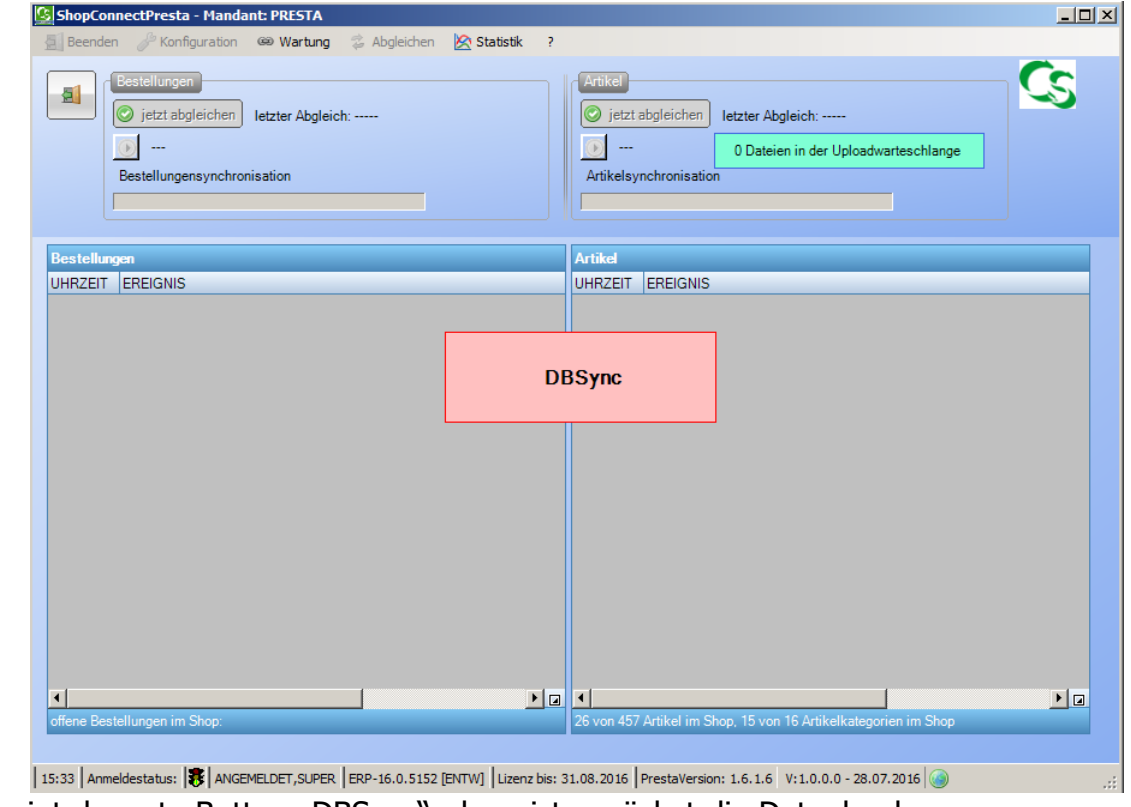

Erscheint der rote Button "DBSync", dann ist zunächst die Datenbank neu zu synchronisieren – klicken Sie auf den Button und der Vorgang startet.

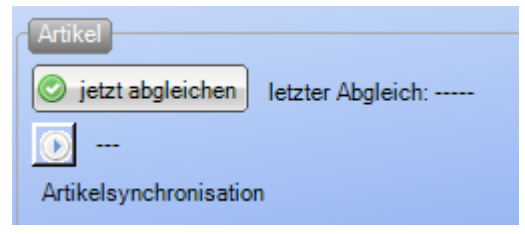

"Jetzt abgleichen" startet den sofortigen Abgleich.

Auf der rechten Seite werden "Artikelkategorien, Artikel und Adressupload erledigt". Auf der linken Seite werden Adressen aus dem Shop geladen, Bestellungen mit deren Bestellpositionen synchronisiert und der Versandstatus im Shop gesetzt.

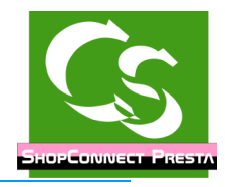

# **Menüpunkt ? (Fragezeichen)**

### **Info**

Informationen zum Programm

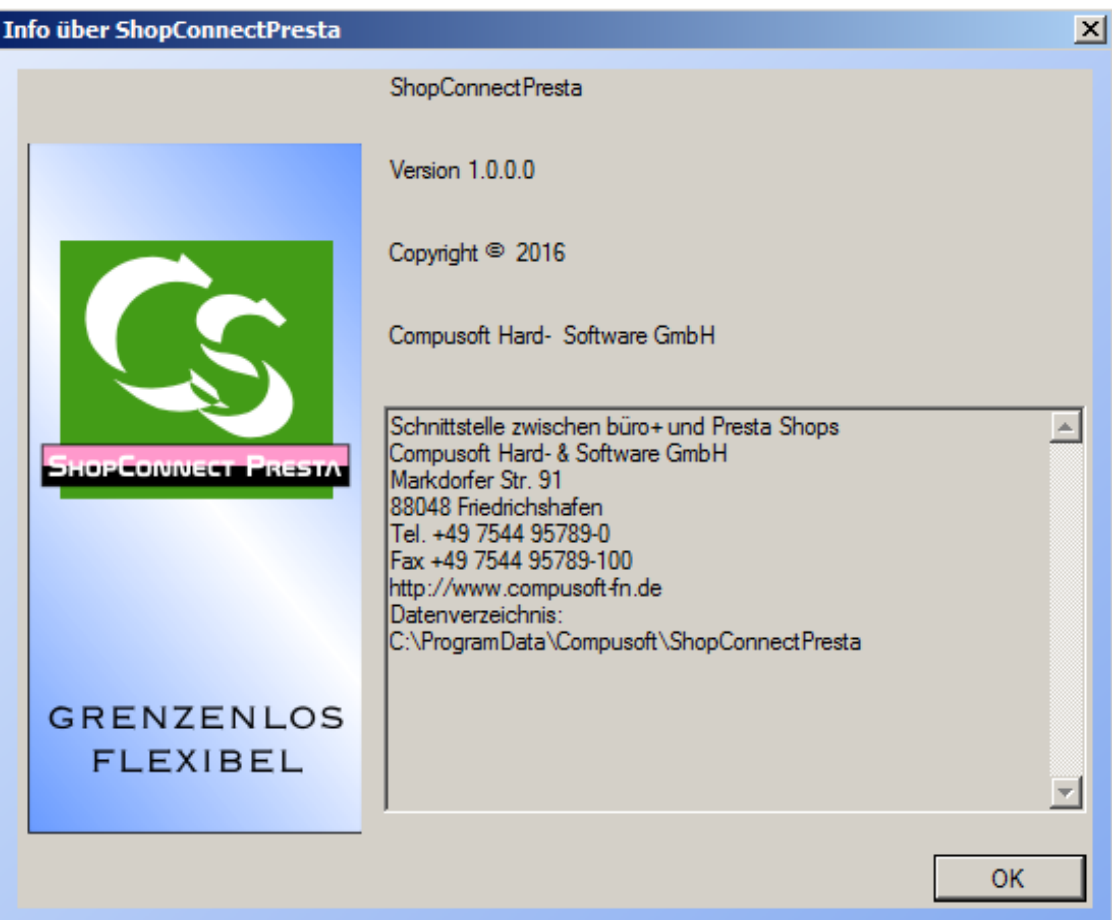

Hier sehen Sie die Programmversion und das Datenverzeichnis wird angezeigt, in dem die ShopConnecFlex Daten gespeichert werden. Diesen Datenordner sollten Sie regelmäßig sichern!

#### **auf neue Versionen prüfen**

Prüft, ob es eine neue Programmversion vom ShopConnectFlex gibt und zeigt gegebenenfalls an, welche Korrekturen und Erweiterungen diese bietet. Oben im Anzeigeformular ist der Link zur neuesten Version aufgeführt – anklicken und schon wird die neueste Version geladen. Für die Installation einer neuen Version muss ShopConnectFlex allerdings beendet sein.

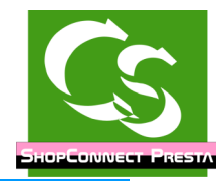

### **Changelog – Neuerungen ansehen**

Hier können Sie sehen, welche Änderungen es in welcher Version gegeben hat.

#### **Hilfedatei aufrufen**

ruft dieses PDF Dokument auf.

#### **Info - Fernwartung starten**

Startet die Software "Teamviewer", mit der wir von Compusoft die Möglichkeit haben Ihnen aus der Ferne zu helfen.

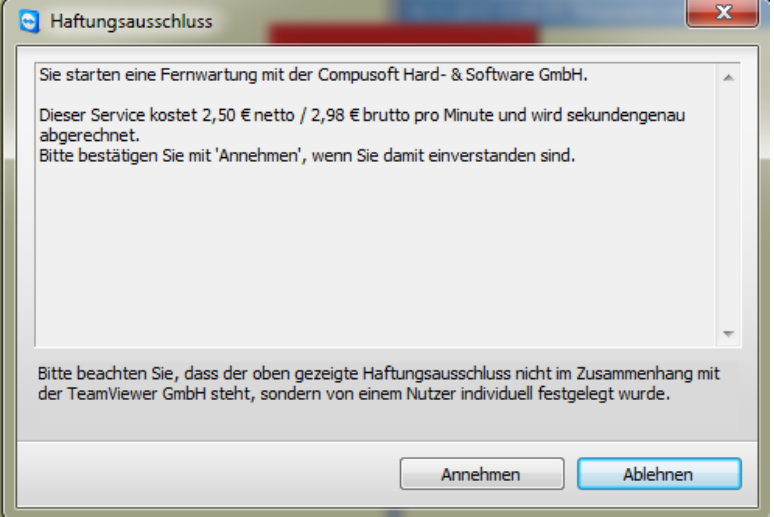

Rufen Sie uns dazu an und teilen Sie uns die Teamviewer ID per Telefon mit.

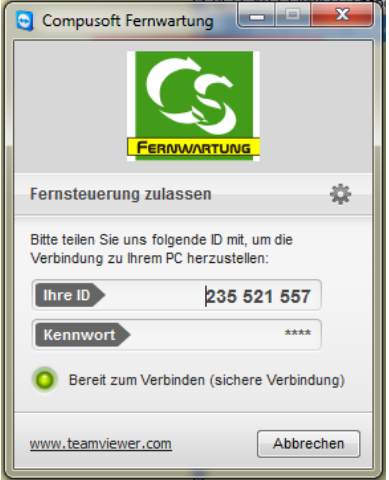

Bitte beachten Sie, dass dieser Service kostenpflichtig ist. Die Gebühren werden Ihnen vor der Fernwartungssitzung angezeigt – Sie müssen diese bestätigen, bevor wir auf Ihren Rechner gelangen können. Wenn Sie der Meinung sind, dass eine Fernwartungssitzung "kostenlos" sein soll, sprechen Sie uns VORHER auf den Punkt an.

Compusoft Hard- & Software GmbH

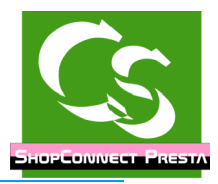

### **Protokollordner öffnen**

ShopConnectFlex speichert den Ablauf des Programms in Protokolldateien ab. Diese Textdateien lassen sich mit jedem Texteditor (z.B. Notepad) öffnen.

Alle Kennwörter werden verschlüsselt in der Datei abgelegt, ansonsten ist der Ablauf und eventuelle Fehler im Klartext zu erkennen.

Fehler erkennen Sie an einer Meldung, die mit 3 Ausrufezeichen anfängt. Um schnell einen Fehler zu finden suchen Sie im Protokoll einfach nach "!!!"

### **Anregungen / Probleme melden**

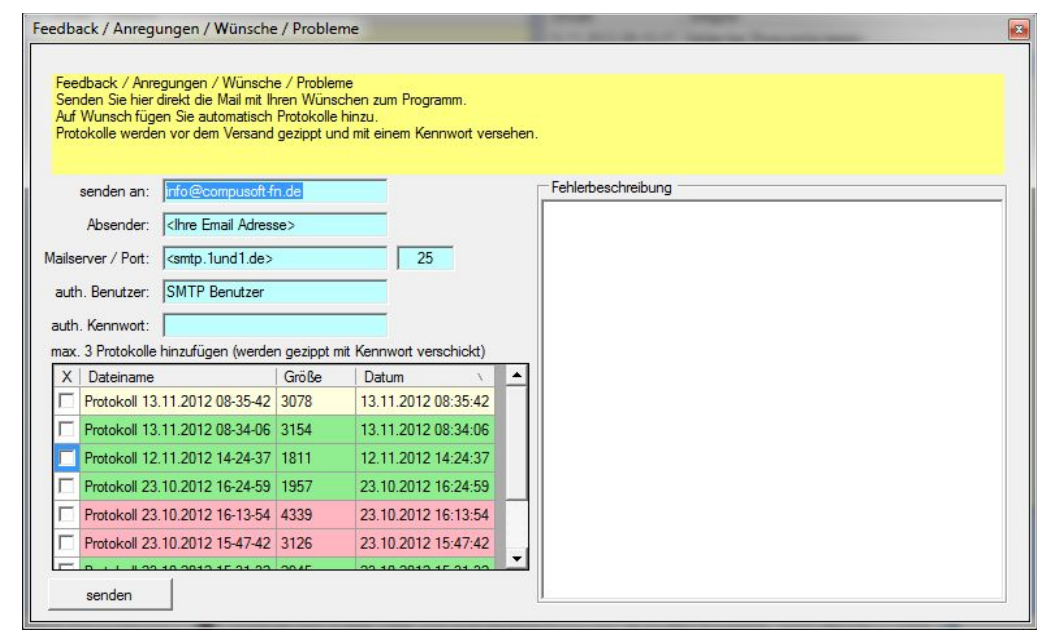

Helfen Sie uns die Software noch besser zu machen. Melden Sie uns Probleme oder neue Funktionswünsche direkt aus der Software.

Dieser Programmpunkt fügt die Email Informationen direkt aus den hinterlegten Email Funktionen hinzu. Zusätzlich haben Sie die letzten Protokolle in der Listübersicht.

Das aktuelle Protokoll wird gelb markiert. Grün markiert eine Protokolldatei, in der es keine Ausnahmefehler (!!!) gibt, in roten Protokolldateien wurden Fehler entdeckt.

Markieren Sie bis zu 3 Protokolldateien, die automatisch gezippt, verschlüsselt und als Anhang an die Mail an Compusoft geschickt werden.

### **Lizenzordner öffnen**

Wenn Sie eine neue Lizenzdatei erhalten haben können Sie hier den Lizenzordner öffnen, um die Lizenzdatei dort zu platzieren.

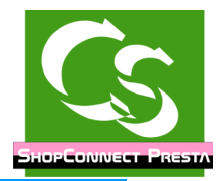

# **Tipps, Tricks, Hinweise, FAQ**

#### **ShopConnectFlex auf einem 64bit Betriebssystem einsetzen**

ShopConnectFlex ist eine 32 bit Anwendung. Sie wird nicht schneller, wenn sie auf einem 64bit Betriebssystem installiert wird. Dennoch funktioniert ShopConnectFlex sowohl auf einem 32bit Betriebssystem als auch unter einem 64bit Betriebssystem.

### **Obwohl keine Artikel verändert wurden...**

...zeigt ShopConnectFlex an, dass x Artikel geprüft werden...

ShopConnectFlex prüft nicht nur Änderungen an einem Artikel.

ShopConnectFlex prüft auch die Lagerveränderung - und zwar gestern und heute. UND

ShopConnectFlex prüft, ob gestern oder heute einer der Artikel verkauft wurde. Hintergrund: Beim letzten Verkaufsdatum ist nur ein Datum hinterlegt - keine Uhrzeit ebenso beim Lager.

Es kann somit schon sein, wenn gestern 4 Artikel verkauft wurden - oder verändert wurden, dass diese heute IMMER wieder erneut synchronisiert werden wollen. Morgen dann aber nicht mehr, bzw. es sind andere Artikel, die heute bearbeitet wurden. Sonderfall: Stücklistenartikel: Ein Stücklistenartikel wird verkauft – dann gibt es bei den eigentlichen Artikeln KEIN Änderungsdatum – dennoch erkennt ShopConnectFlex dieses und übermittelt die einzelnen Teilartikel neu.

### **Geschwindigkeit beim Artikelupload maximieren**

Die Geschwindigkeit beim Artikelupload kann durch etliche Faktoren verbessert werden. Hier einige Punkte die Sie einstellen können.

Antivirenscanner:

Ausnahmen des Antivirenwächters hinzufügen:

- BPNEXT.EXE Prozess von Büro+
- BPSERVER.EXE Der BPServerprozess
- Ordner c:\Programdata\Compusoft mit allen Unterordnern
- Ordner [c:\programme\(x86\)](file:///c:/programme(x86)\Microtech mit allen Unterordnern
- Port 3306 (oder entsprechend der Einstellung im ShopConnectFlex) das ist der TCP Port für die Verbindung zur MySQL Presta Datenbank
- Mehr Arbeitsspeicher? Mehr als 2GB benutzt büro+ nicht wenn Ihr Rechner 4GB hat bringt mehr Speicher keine Geschwindigkeit
- SSD Festplatte für die Datenbank von büro+ verwenden das bringt bis zu Faktor 10 beim Artikelupload.
- Schalten Sie die FTP und MySQL Diagnoseprotokollierung aus.

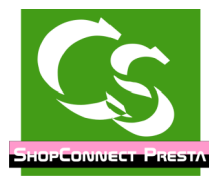

#### **Antivirenscanner meckert**

Der Antivirenscanner meckert einen Virus in der ShopConnectFlex.exe Datei an. Gelegentlich kommt es vor, dass ein Antivirenscanner die Software als "gefährlichen Virus" einstuft. Die Problematik, warum das so ist liegt daran, weil ShopConnectFlex auf eine SQL Datenbanktabelle auf einem fremden System zugreift – nämlich auf die SQL Tabellen Ihres Shops. Dieses Verhalten stufen manche Antivirenhersteller als "Gefahr" ein. Ein Test unserer Software unter [www.virustotal.com,](http://www.virustotal.com/) wo sie mit zig Virenscannern getestet wird zeigt, dass der Großteil der Antivirenprogramme unsere Applikation nicht als gefährlich einstuft. Häufig erkennen die Antivirenhersteller auch, dass es sich bei einem Alarm um einen Fehlalarm handelt – am nächsten Tag wird unsere Software plötzlich nicht mehr als "Gefahr" eingestuft.

Leider sind es immer die Gleichen Hersteller von Antivirensoftware, die hier übereifrig reagieren. Sie können sicher sein: Unsere Software "telefoniert" nicht mit uns – es werden keine Daten an uns oder an andere Unternehmen weitergereicht – die Software macht lediglich das, wofür sie entwickelt wurde. Damit sie das zuverlässig tut sollten Sie die Software als Ausnahme beim Virenscanner hinterlegen.

#### **Datensicherung**

ShopConnectFlex kann – wenn Sie bei einem Artikel den Webshop Haken entfernen - Artikel im Shop löschen. Anders als beim büro+ kommt keine weitere Warnmeldung, wenn ein Artikel gelöscht werden soll – das würde den automatischen Abgleich ausbremsen. Um zu vermeiden, dass unerwartet Artikel gelöscht werden, aber auch als Backup-Lösung für den Shop halten Sie unbedingt eine stets aktuelle Datensicherung Ihrer Shopdatenbank und Ihrer Warenwirtschaftssoftware bereit. Die Compusoft GmbH übernimmt keinerlei Verantwortung für versehentlich gelöschte Daten.

Auch die Datenbank vom ShopConnectFlex muss gesichert werden. Die Dateien dazu befinden sich in dem Ordner, der unter 'Info' angezeigt wird.

Ihr Team von

Compusoft Hard- & Software GmbH Markdorfer Straße 91 88048 Friedrichshafen Tel.: 07544 / 95789-0 Fax: 07544 / 95789-100

Stand: 13.07.17

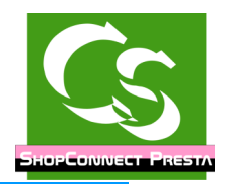

# Inhaltsverzeichnis

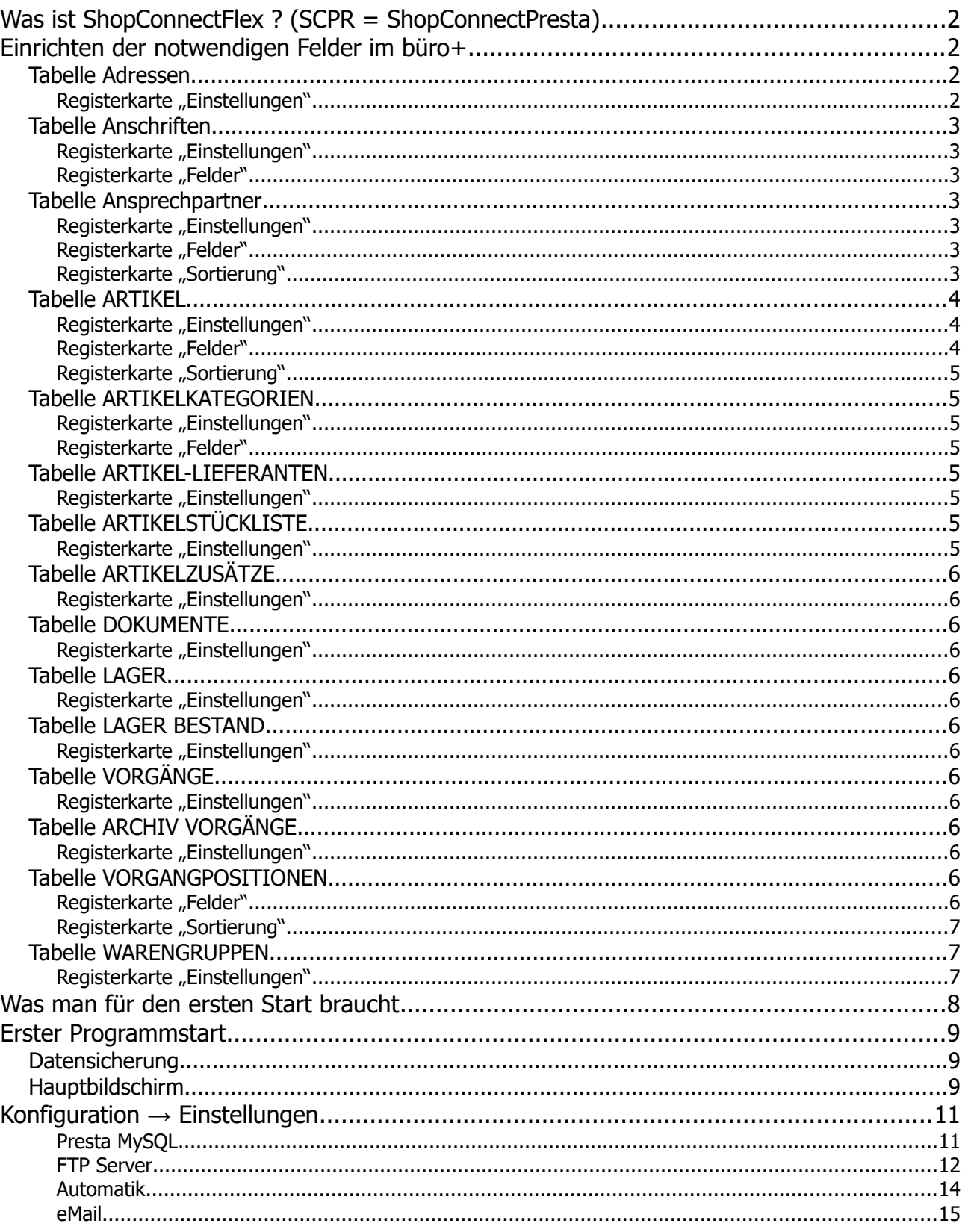

Compusoft Hard- & Software GmbH

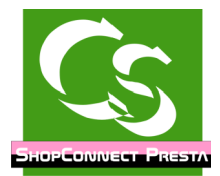

# ShopConnectFlex für Presta - Compusoft Hard- & Software GmbH

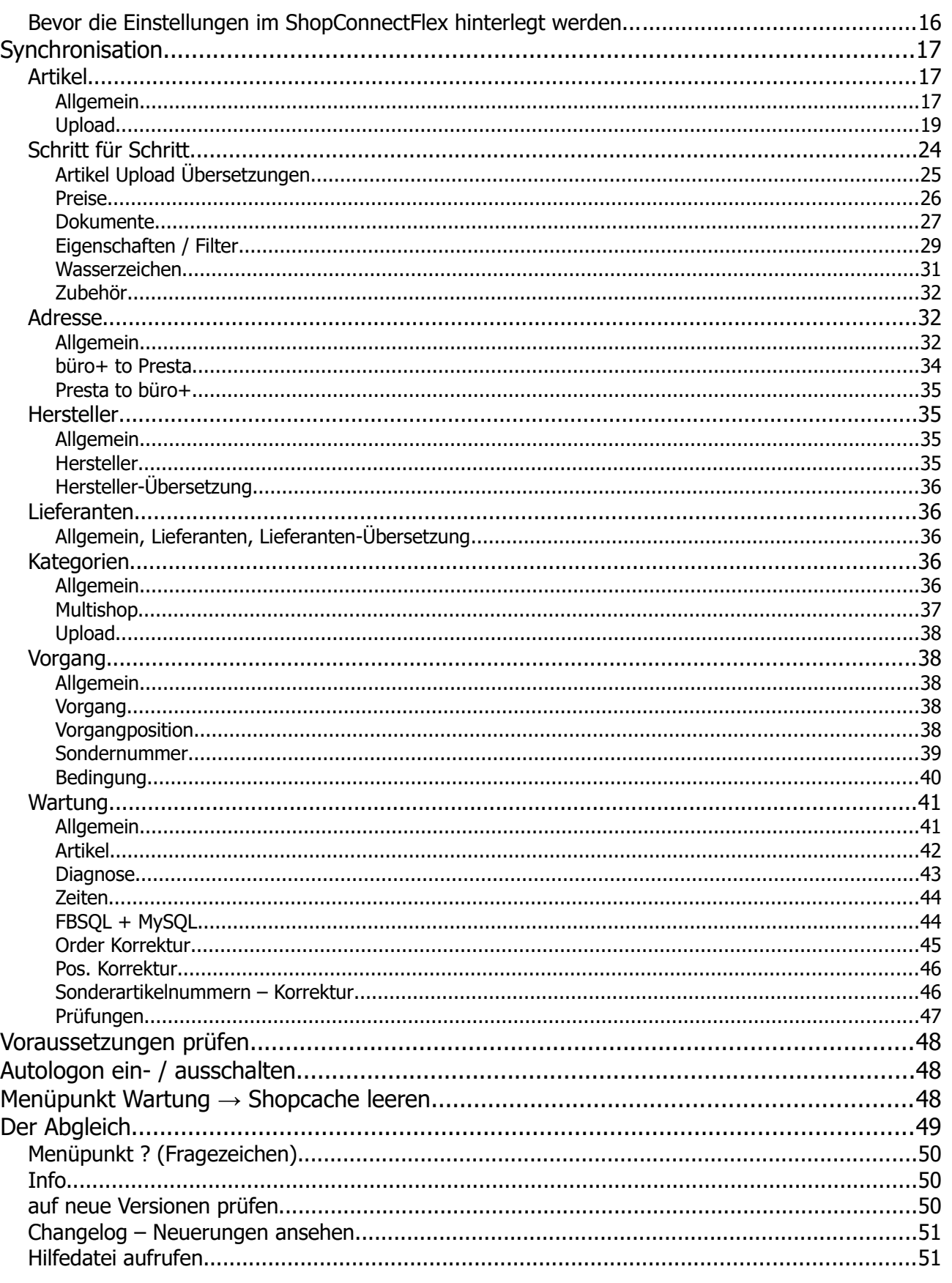

Compusoft Hard- & Software GmbH

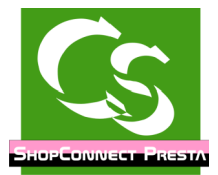

# ShopConnectFlex für Presta - Compusoft Hard- & Software GmbH

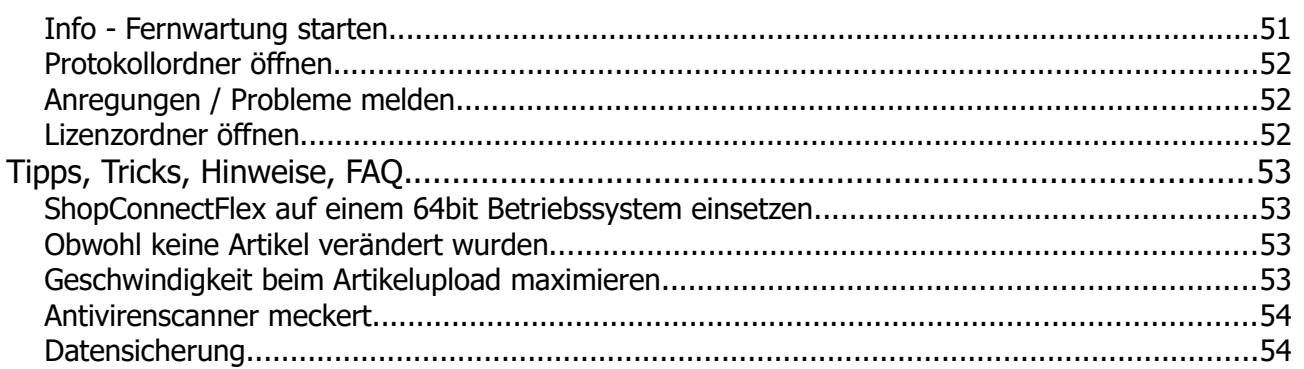